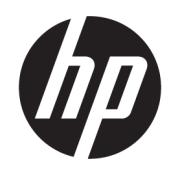

Instrukcja obsługi

#### PODSUMOWANIE

Ten podręcznik zawiera informacje o podzespołach komputera, połączeniu sieciowym, zarządzaniu energią, zabezpieczeniu, tworzeniu kopii zapasowych i inne.

## Informacje prawne

© Copyright 2021 HP Development Company, L.P.

Windows jest zarejestrowanym znakiem towarowym lub znakiem towarowym firmy Microsoft Corporation w Stanach Zjednoczonych i/lub innych krajach. USB Type-C i USB-C są zarejestrowanymi znakami towarowymi organizacji USB Implementers Forum. DisplayPort™ i logo DisplayPort™ są znakami towarowymi należącymi do stowarzyszenia Video Electronics Standards Association (VESA) w Stanach Zjednoczonych i innych krajach.

Informacje zawarte w niniejszym dokumencie mogą zostać zmienione bez powiadomienia. Jedyne gwarancje na produkty i usługi HP są określone w stosownych wyraźnych oświadczeniach gwarancyjnych towarzyszących tym produktom i usługom. Nic tu podanego nie może być rozumiane jako ustanawiające dodatkową gwarancję. Firma HP nie ponosi odpowiedzialności za błędy techniczne lub wydawnicze ani pominięcia, jakie mogą wystąpić w tekście.

Wydanie drugie: listopad 2021

Wydanie pierwsze: czerwiec 2021

Numer katalogowy dokumentu: M16592-242

#### Informacje o produkcie

Niniejsza instrukcja zawiera opis funkcji, w które wyposażona jest większość produktów. Niektóre z funkcji mogą być niedostępne w danym komputerze.

Nie wszystkie funkcje są dostępne we wszystkich wersjach lub edycjach systemu Windows. Do osiągnięcia pełnej funkcjonalności systemu Windows na tym komputerze może być konieczne zaktualizowanie i/lub oddzielny zakup sprzętu, sterowników i/lub oprogramowania oraz zaktualizowanie systemu BIOS. System Windows jest aktualizowany automatycznie, a funkcja ta jest zawsze włączona. Wymagane jest szybkie połączenie z Internetem i konto Microsoft. Instalacja aktualizacji może wiązać się z pobieraniem opłat przez dostawców usług internetowych. Mogą być również określane dodatkowe wymagania w tym zakresie. Zobacz [http://www.windows.com.](http://www.windows.com) Jeśli produkt jest dostarczany z systemem Windows w trybie S Mode: System Windows w trybie S Mode współpracuje wyłącznie z aplikacjami pobranymi ze sklepu Microsoft Store. Nie można zmienić pewnych domyślnych ustawień, funkcji i aplikacji. Niektóre akcesoria i aplikacje zgodne z systemem Windows mogą nie działać (w tym niektóre programy antywirusowe, programy do zapisu plików PDF, sterowniki narzędziowe i aplikacje ułatwiające dostęp), a wydajność może się różnić nawet po wyłączeniu trybu S Mode. W przypadku przejścia na system Windows nie można już wrócić do trybu S Mode. Więcej informacji: Windows.com/SmodeFAQ.

Aby uzyskać dostęp do najnowszej instrukcji obsługi, przejdź do [http://www.hp.com/support,](http://www.hp.com/support) a następnie postępuj zgodnie z instrukcjami w celu znalezienia swojego produktu. Następnie wybierz pozycję Instrukcje obsługi.

#### Warunki użytkowania oprogramowania

Instalowanie, kopiowanie lub pobieranie preinstalowanego na tym komputerze oprogramowania bądź używanie go w jakikolwiek inny sposób oznacza wyrażenie zgody na objęcie zobowiązaniami wynikającymi z postanowień Umowy Licencyjnej Użytkownika Oprogramowania HP (EULA). Jeżeli użytkownik nie akceptuje warunków licencji, jedynym rozwiązaniem jest zwrócenie całego nieużywanego produktu (sprzętu i oprogramowania) sprzedawcy w ciągu 14 dni od daty zakupu w celu odzyskania pełnej kwoty wydanej na jego zakup zgodnie z zasadami zwrotu pieniędzy.

W celu uzyskania dodatkowych informacji lub zażądania zwrotu pełnej kwoty wydanej na zakup komputera należy skontaktować się ze sprzedawcą.

## Uwagi dotyczące bezpieczeństwa

Zmniejsz ryzyko oparzeń lub przegrzania komputera, stosując następujące zalecenia.

OSTRZEŻENIE! Aby zmniejszyć ryzyko oparzeń lub przegrzania komputera, nie należy umieszczać go bezpośrednio na kolanach ani blokować otworów wentylacyjnych. Należy używać komputera tylko na twardej, płaskiej powierzchni. Nie należy dopuszczać, aby przepływ powietrza został zablokowany przez inną twardą powierzchnię, na przykład przez znajdującą się obok opcjonalną drukarkę, lub miękką powierzchnię, na przykład przez poduszki, koce czy ubranie. Nie należy także dopuszczać, aby pracujący zasilacz prądu przemiennego dotykał skóry lub miękkiej powierzchni, na przykład poduszek, koców czy ubrania. Komputer i zasilacz prądu przemiennego są zgodne z limitem temperatury powierzchni dostępnych dla użytkownika, określonym przez obowiązujące standardy bezpieczeństwa.

# O podręczniku

Ten podręcznik zawiera podstawowe informacje dotyczące używania i aktualizowania niniejszego produktu.

- $\triangle$  OSTRZEŻENIE! Wskazuje na niebezpieczną sytuację, której nieuniknięcie **może** spowodować poważne obrażenia ciała lub śmierć.
- $\triangle$  OSTROŻNIE: Wskazuje na niebezpieczną sytuację, której nieuniknięcie **może** spowodować małe lub średnie obrażenia ciała.
- WAŻNE: Wskazuje informacje uznawane za ważne, ale niezwiązane z zagrożeniami (np. informacje dotyczące szkód materialnych). Ostrzega użytkownika, że niezastosowanie się do opisanej procedury może skutkować utratą danych albo uszkodzeniem sprzętu lub oprogramowania. Zawiera także podstawowe informacje, objaśnienia lub instrukcje.
- UWAGA: Zawiera dodatkowe informacje, które podkreślają lub uzupełniają ważne punkty w tekście głównym.
- $\therefore$  WSKAZÓWKA: Zawiera pomocne porady dotyczące ukończenie zadania.

# Spis treści

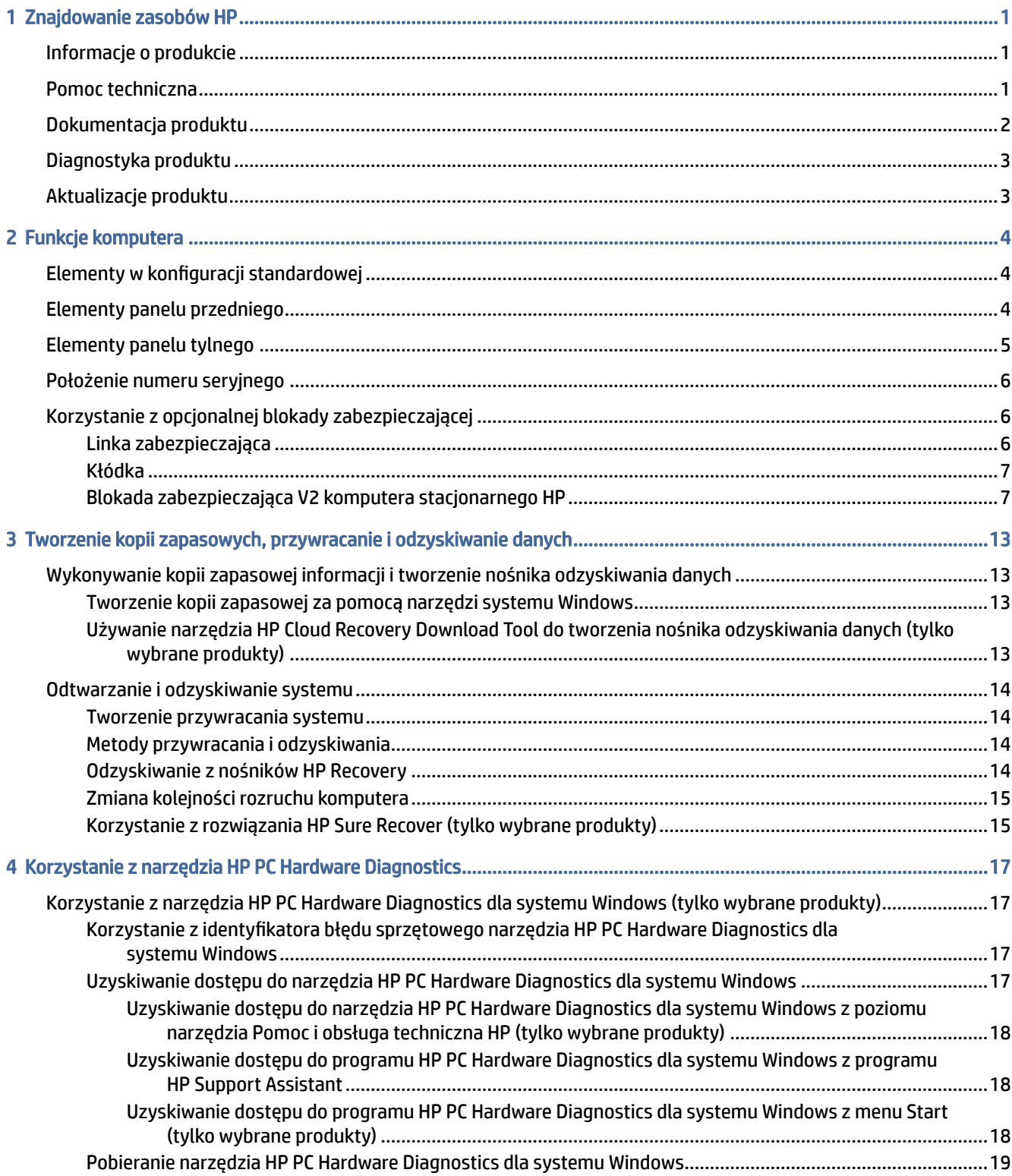

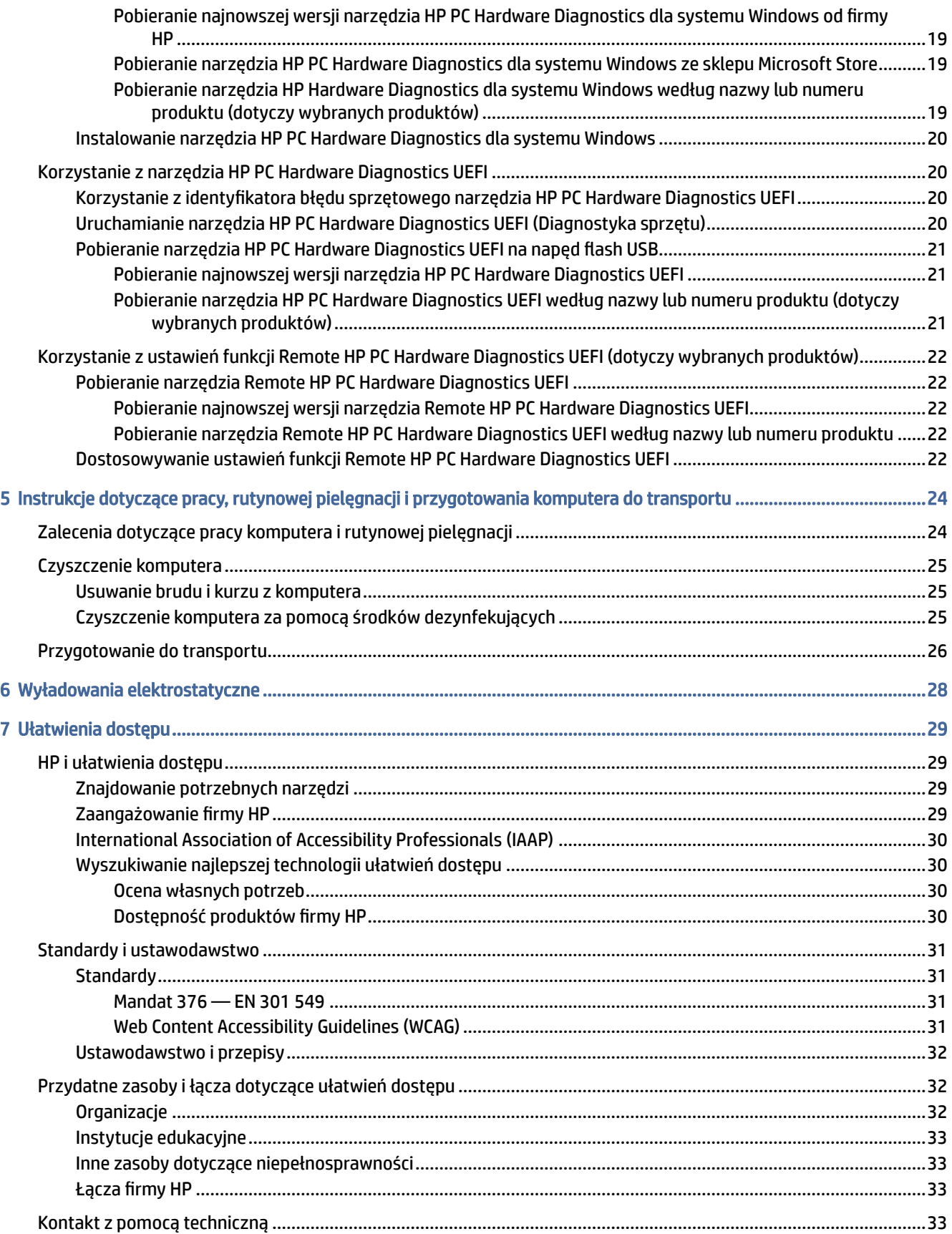

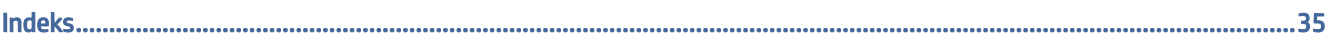

# <span id="page-7-0"></span>1 Znajdowanie zasobów HP

Przeczytaj ten rozdział, aby dowiedzieć się, skąd można uzyskać dodatkowe zasoby HP.

## Informacje o produkcie

Aby znaleźć szczegółowe informacje o produkcie, porady dotyczące obsługi itd., skorzystaj z tej tabeli.

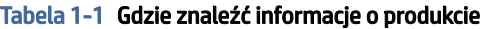

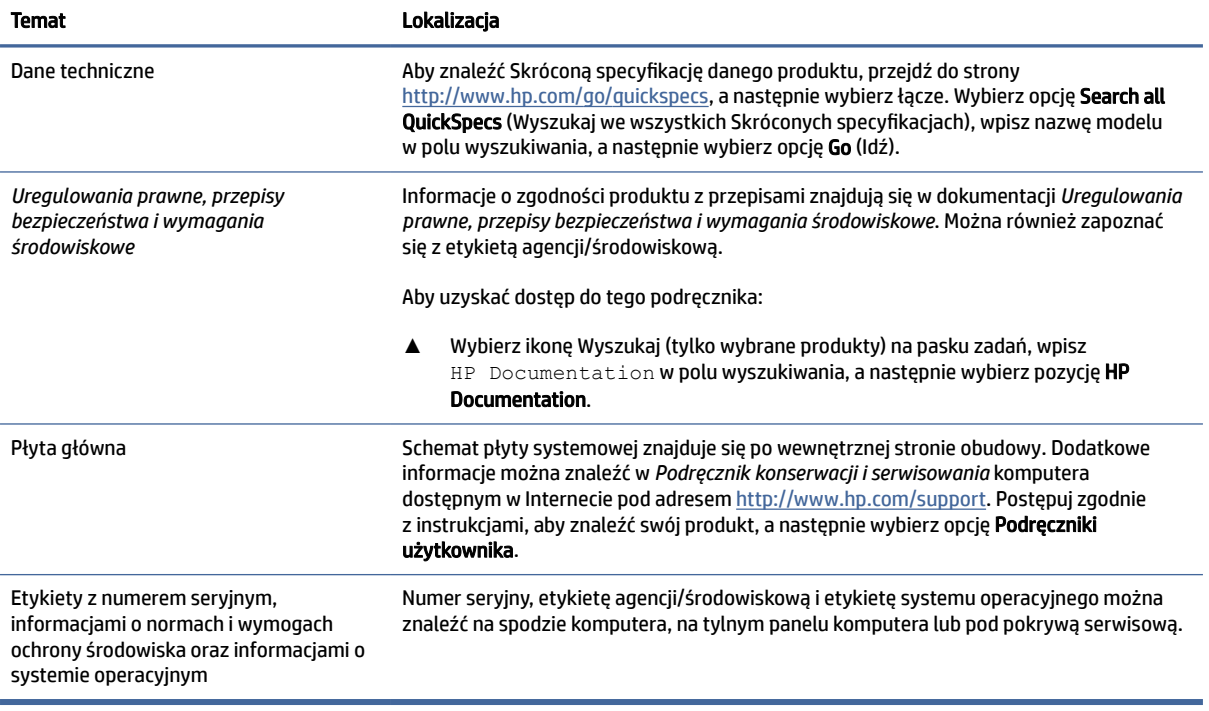

## Pomoc techniczna

Aby zlokalizować zasoby, które zawierają informacje o gwarancji i pomocy technicznej, skorzystaj z tej tabeli.

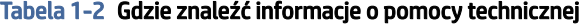

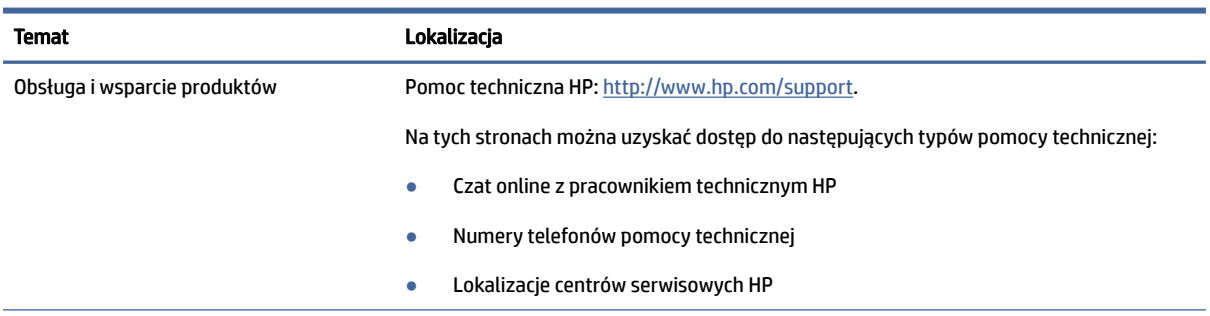

<span id="page-8-0"></span>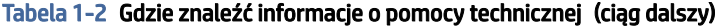

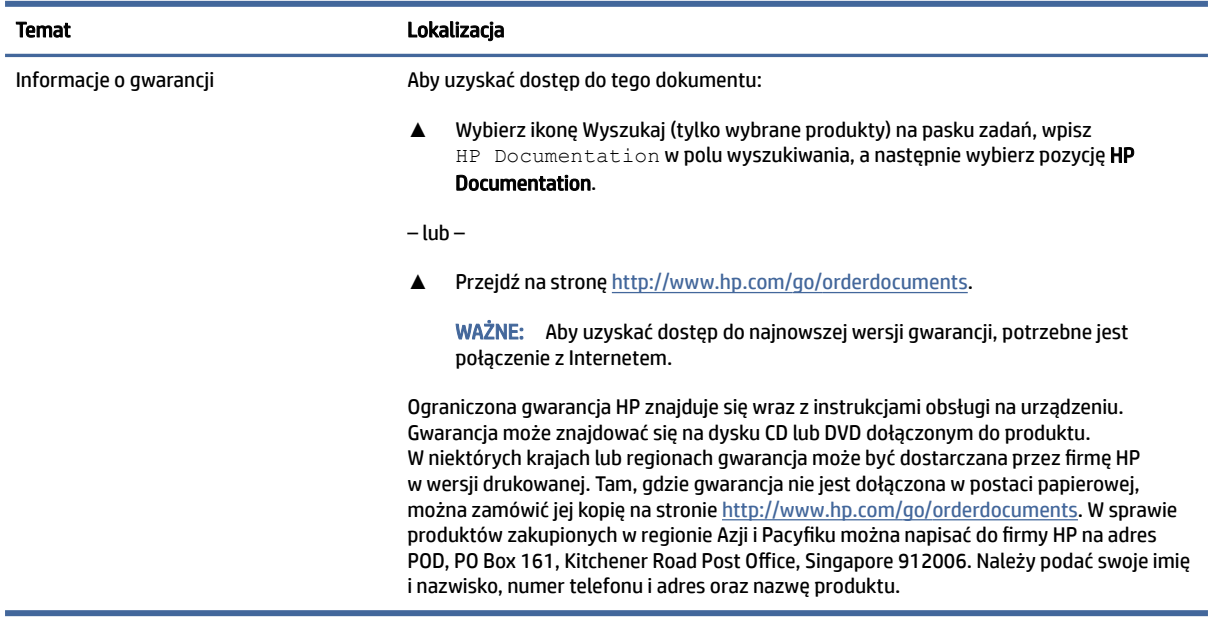

## Dokumentacja produktu

Aby odnaleźć zasoby zawierające dokumentację produktu, skorzystaj z tej tabeli.

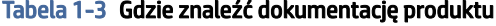

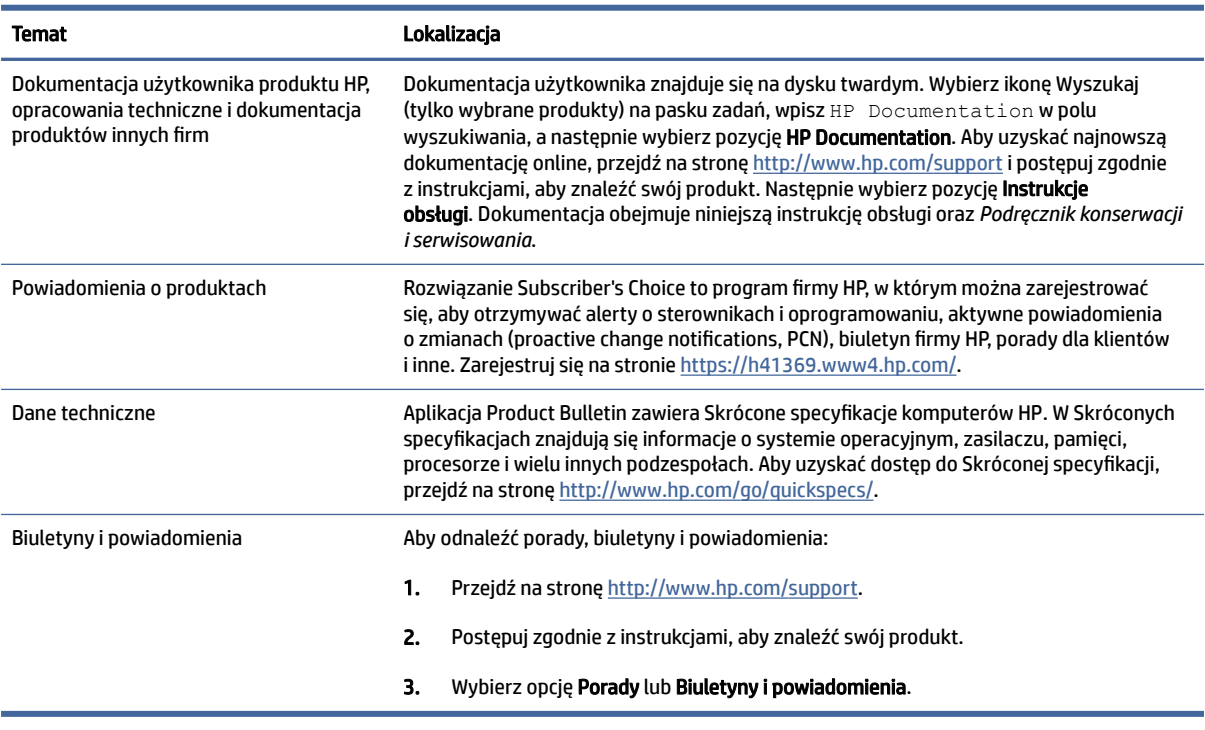

## <span id="page-9-0"></span>Diagnostyka produktu

Aby znaleźć zasoby zawierające narzędzia diagnostyki produktu, skorzystaj z tej tabeli.

#### Tabela 1-4 Gdzie znaleźć narzędzia diagnostyczne

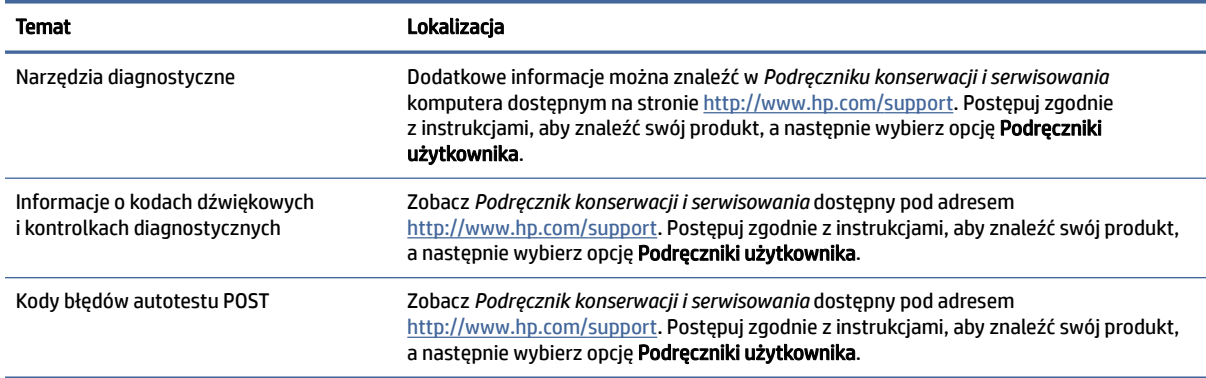

## Aktualizacje produktu

Aby odszukać zasoby, które zawierają aktualizacje produktów, skorzystaj z tej tabeli.

#### Tabela 1-5 Gdzie znaleźć aktualizacje produktu

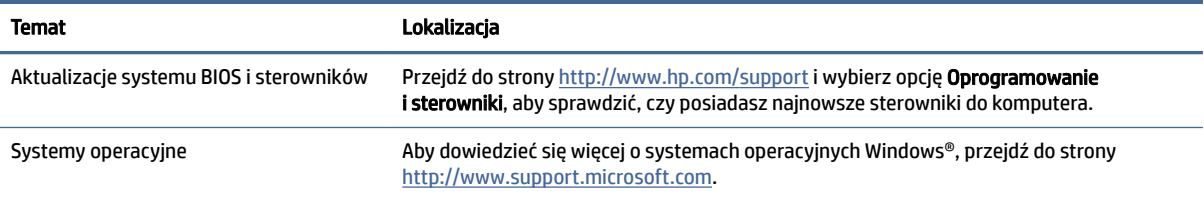

# <span id="page-10-0"></span>2 Funkcje komputera

W tym rozdziale zamieszczono informacje o funkcjach komputera.

## Elementy w konfiguracji standardowej

Zapoznaj się z niniejsza sekcją, aby zidentyfikować elementy typowej konfiguracji komputera. Dostępność poszczególnych funkcji zależy od konkretnego modelu. Aby uzyskać pomoc techniczną i dowiedzieć się więcej na temat sprzętu i oprogramowania zainstalowanego na Twoim komputerze, uruchom narzędzie HP Support Assistant.

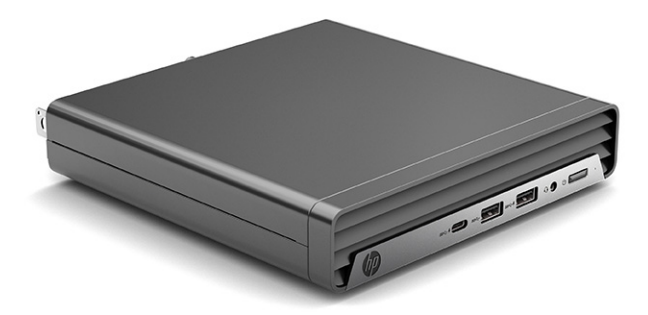

## Elementy panelu przedniego

Aby zidentyfikować elementy panelu przedniego, skorzystaj z tej ilustracji i tabeli.

UWAGA: Konfiguracja napędów różni się w zależności od modelu. Niektóre modele mają zaślepkę zakrywającą przynajmniej jedną wnękę napędu.

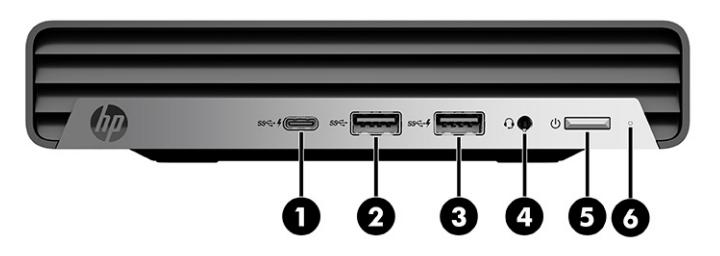

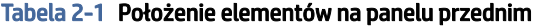

#### Elementy panelu przedniego

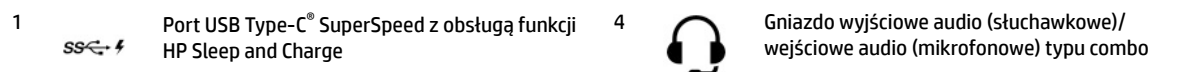

<span id="page-11-0"></span>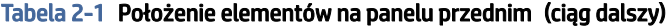

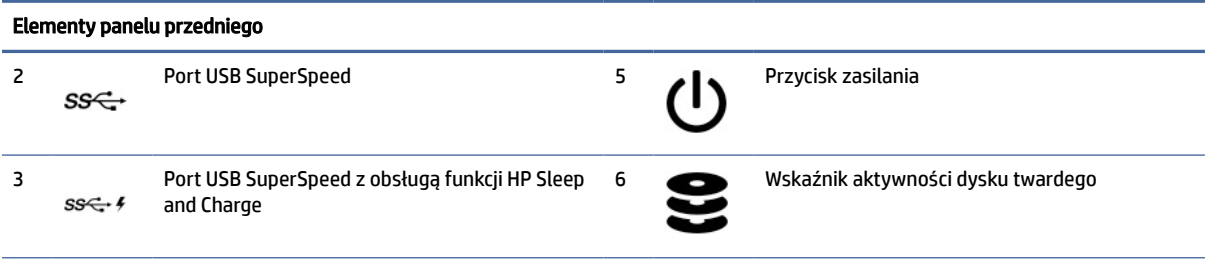

UWAGA: Gniazdo typu jack obsługuje słuchawki, urządzenia z wejściem liniowym, mikrofony, urządzenia z wyjściem liniowym oraz zestawy słuchawkowe typu CTIA.

UWAGA: Zazwyczaj wskaźnik zasilania świeci na biało, gdy zasilanie jest włączone. Jeśli wskaźnik miga na czerwono, komputer wyświetla kod diagnostyczny wskazujący problem. Aby sprawdzić znaczenie kodu, skorzystaj z *Podręczniku konserwacji i serwisowania*.

## Elementy panelu tylnego

Aby zidentyfikować elementy panelu tylnego, skorzystaj z tej ilustracji i tabeli.

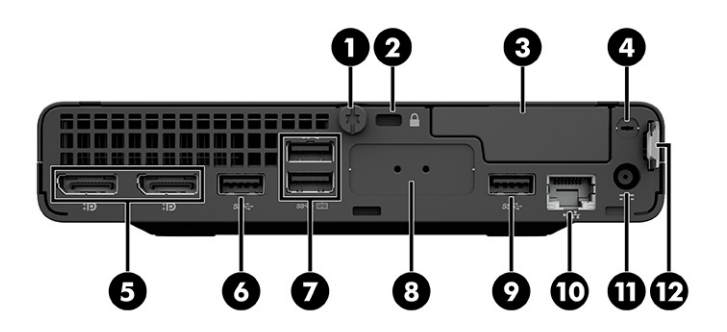

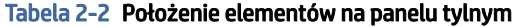

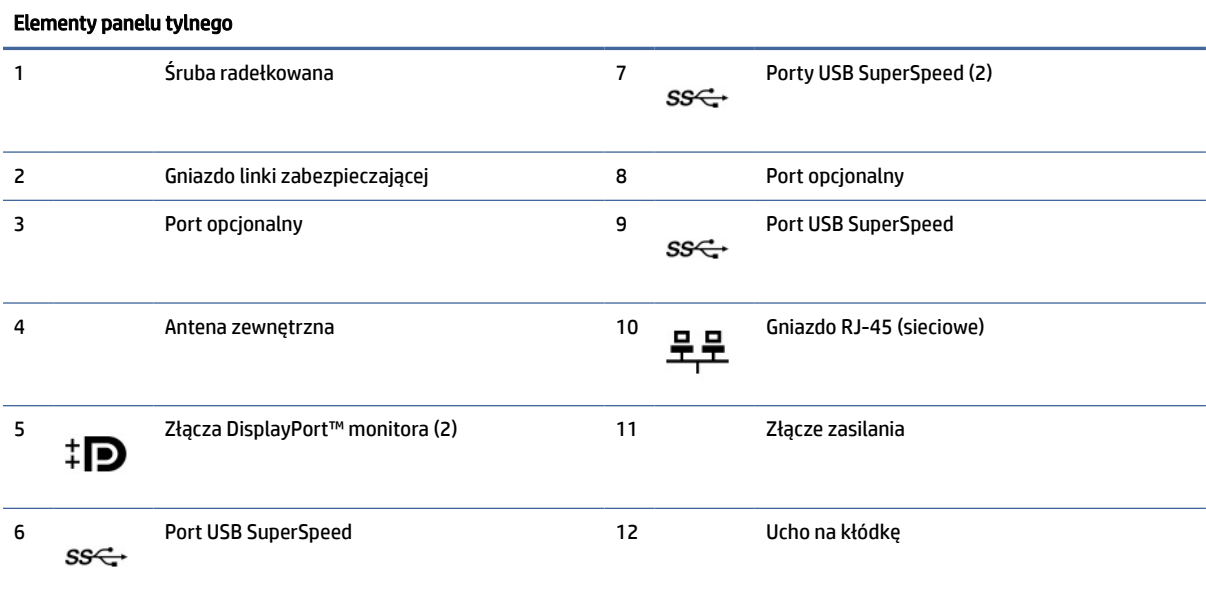

#### <span id="page-12-0"></span>Tabela 2-2 Położenie elementów na panelu tylnym (ciąg dalszy)

#### Elementy panelu tylnego

UWAGA: Konkretny model może być wyposażony w dodatkowe, opcjonalne porty zapewnione przez firmę HP.

W przypadku karty graficznej zainstalowanej w jednym z gniazd na płycie systemowej można korzystać ze złącz wideo na karcie graficznej lub zintegrowanej karcie graficznej na płycie systemowej. Działanie będzie zależne od zainstalowanej karty graficznej oraz od konfiguracji oprogramowania.

Można wyłączyć wbudowaną kartę graficzną, zmieniając ustawienia systemu BIOS (F10).

## Położenie numeru seryjnego

Każdemu komputerowi nadano unikatowy numer seryjny oraz numer identyfikacyjny produktu, które znajdują się na zewnątrz komputera. Numery te należy podać podczas kontaktowania się z działem obsługi klienta w celu uzyskania pomocy.

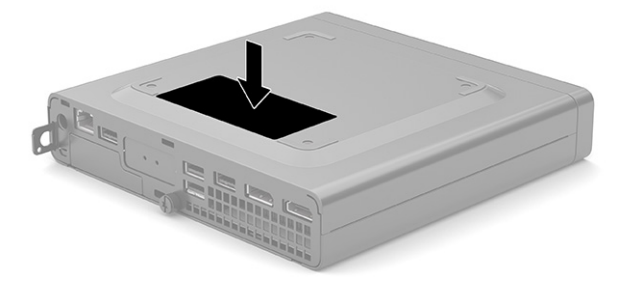

## Korzystanie z opcjonalnej blokady zabezpieczającej

Komputer można zabezpieczyć przy pomocy różnego rodzaju blokad (zakupionych oddzielnie).

### Linka zabezpieczająca

Komputer można zabezpieczyć za pomocą linki.

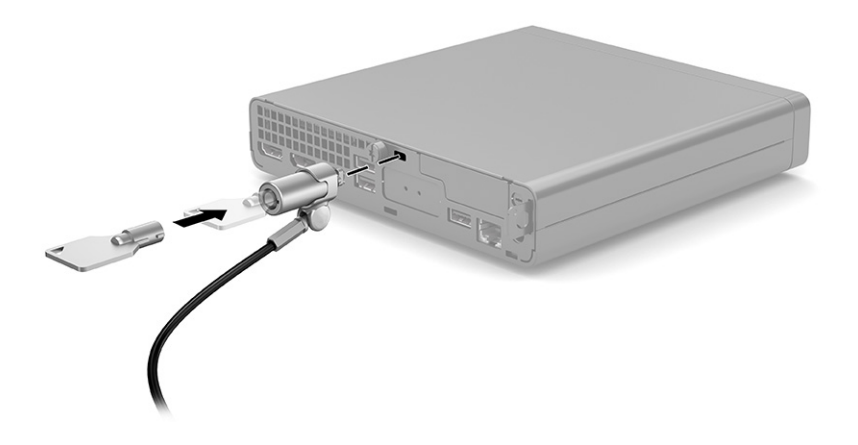

## <span id="page-13-0"></span>Kłódka

Komputer można zabezpieczyć za pomocą kłódki.

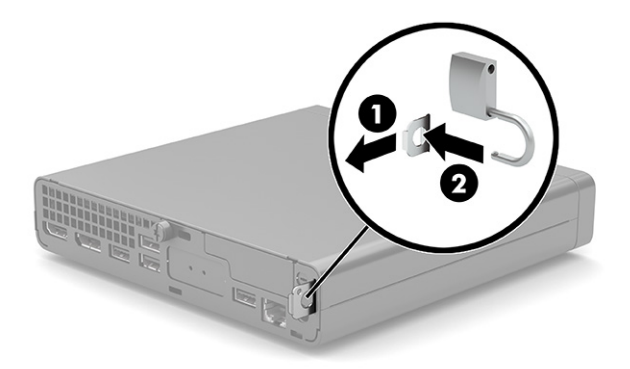

Aby zamontować kłódkę, wysuń pętlę z tyłu komputera (1), a następnie przełóż kłódkę przez pętlę (2).

## Blokada zabezpieczająca V2 komputera stacjonarnego HP

Wszystkie urządzenia na stacji roboczej można zabezpieczyć za pomocą blokady zabezpieczającej V2 komputera HP.

1. Przymocuj element złączny linki zabezpieczającej do blatu biurka, korzystając z odpowiednich wkrętów (1), a następnie zatrzaśnij osłonę na podstawie elementu złącznego linki (2). Wkręty nie zostały dołączone.

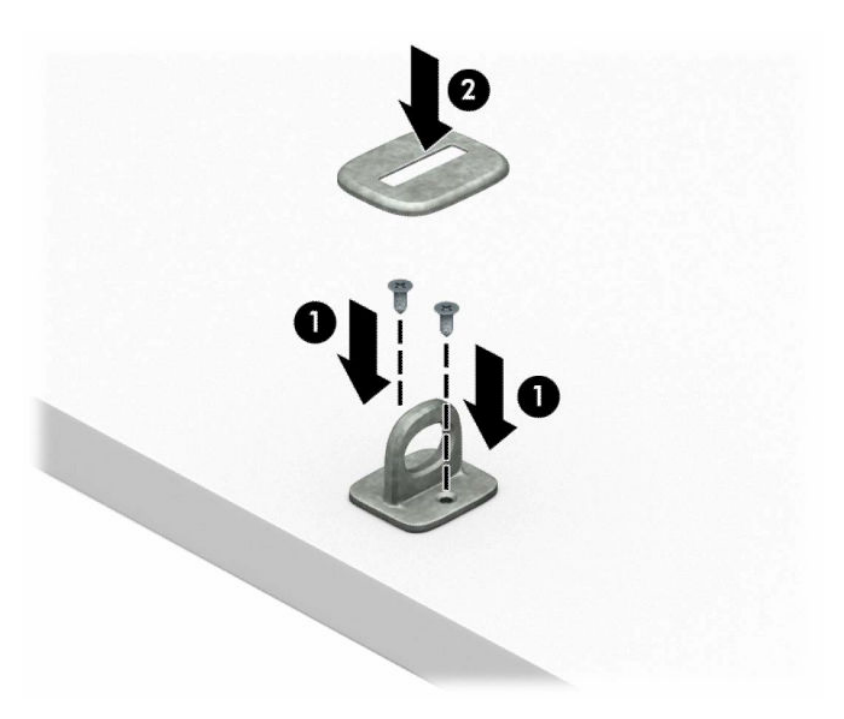

2. Załóż pętlę z linki zabezpieczającej wokół stacjonarnego obiektu.

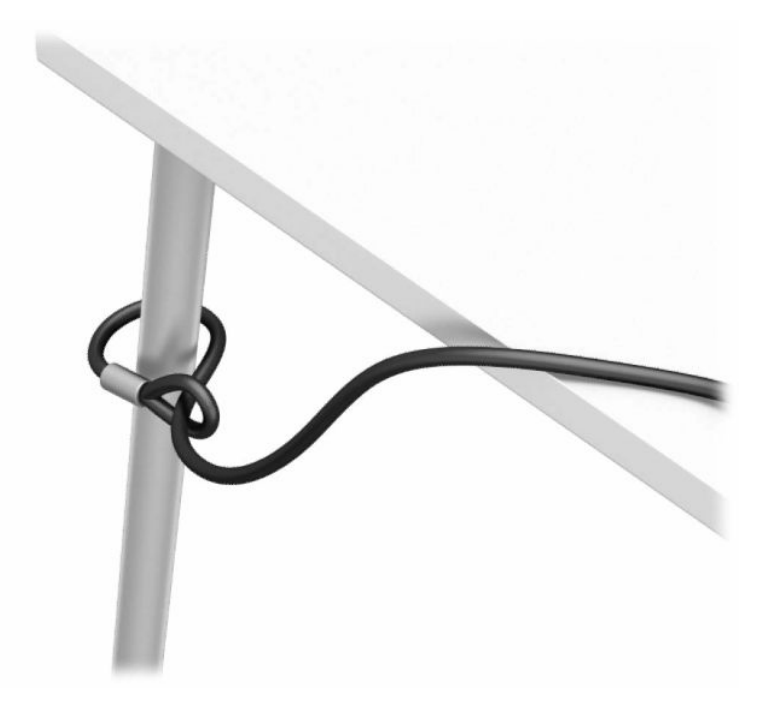

3. Przeciągnij linkę zabezpieczającą przez element złączny linki zabezpieczającej.

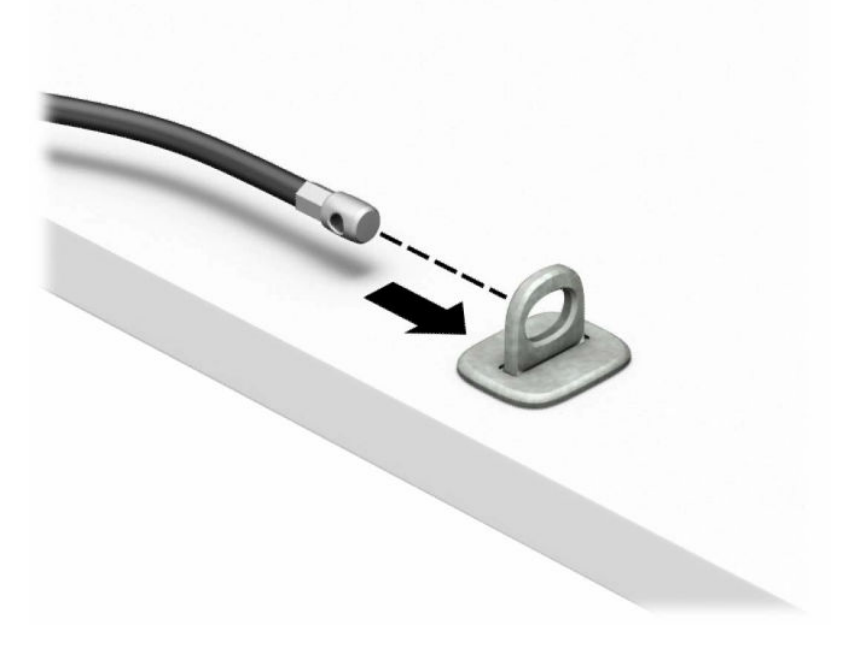

4. Rozdziel rączki nożyczek blokady monitora i włóż blokadę do gniazda zabezpieczającego z tyłu monitora (1). Następnie złącz ze sobą rączki nożyczek, aby zabezpieczyć blokadę na swoim miejscu (2), po czym przeciągnij prowadnicę kablową przez środek blokady monitora (3).

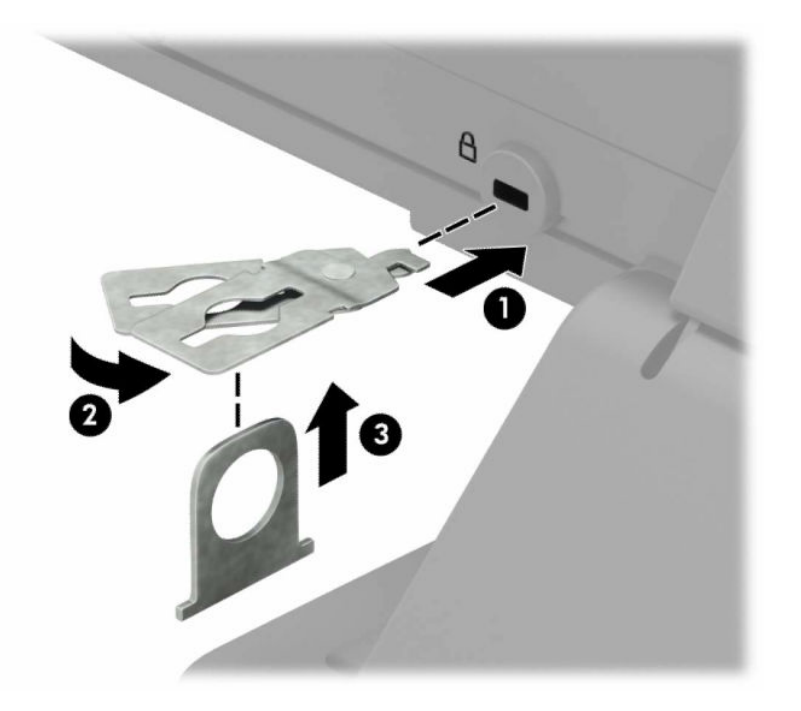

5. Przeciągnij linkę zabezpieczającą przez prowadnicę kablową przymocowaną do monitora.

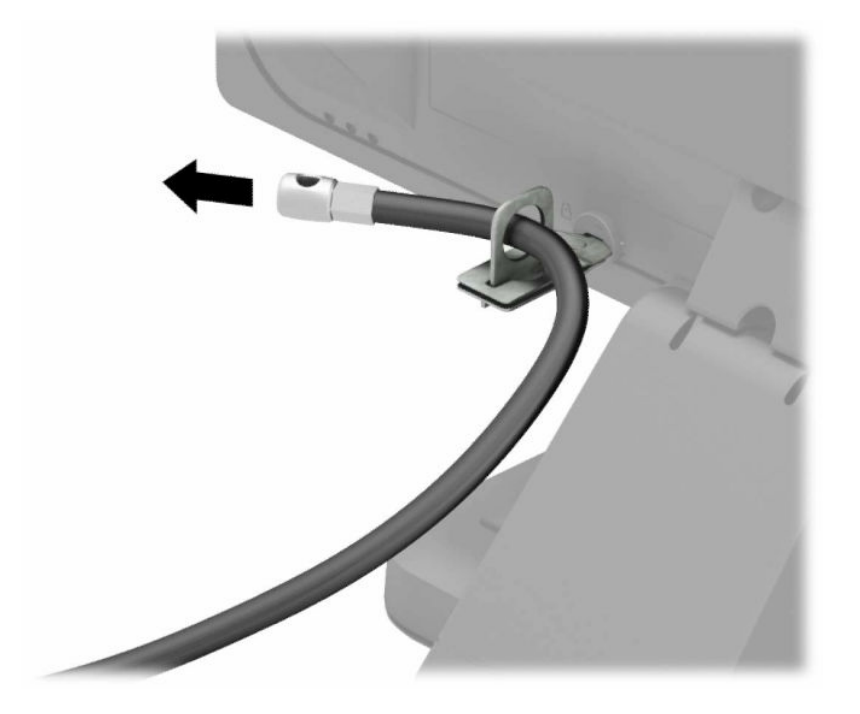

6. Przymocuj uchwyt kabli akcesoriów do biurka, korzystając z odpowiedniego wkrętu (1), a następnie umieść kable akcesoriów w podstawie uchwytu (2). Wkręt nie został dołączony.

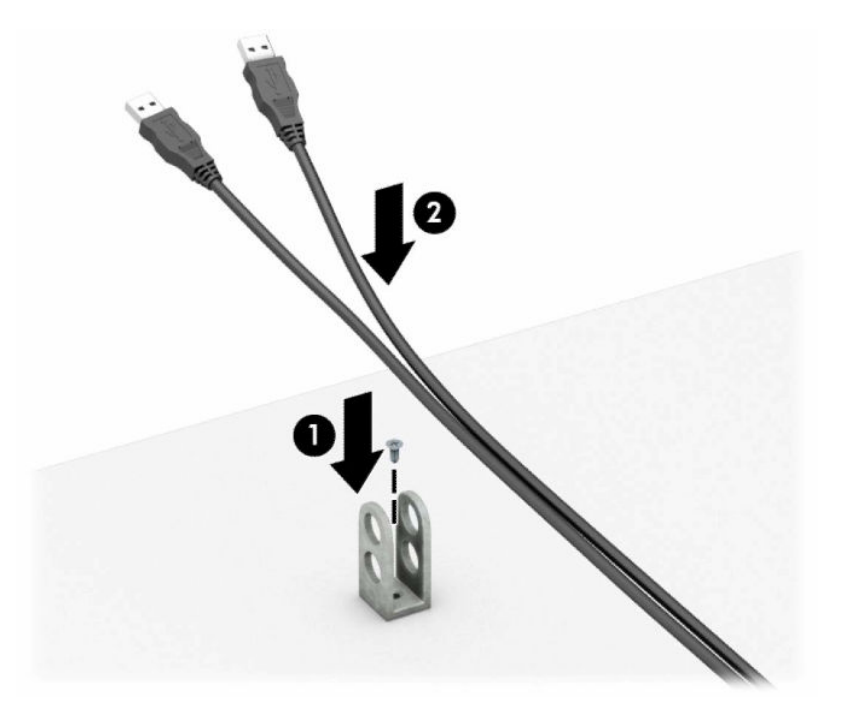

7. Przeciągnij linkę zabezpieczającą przez otwory w elemencie złącznym kabla akcesorium.

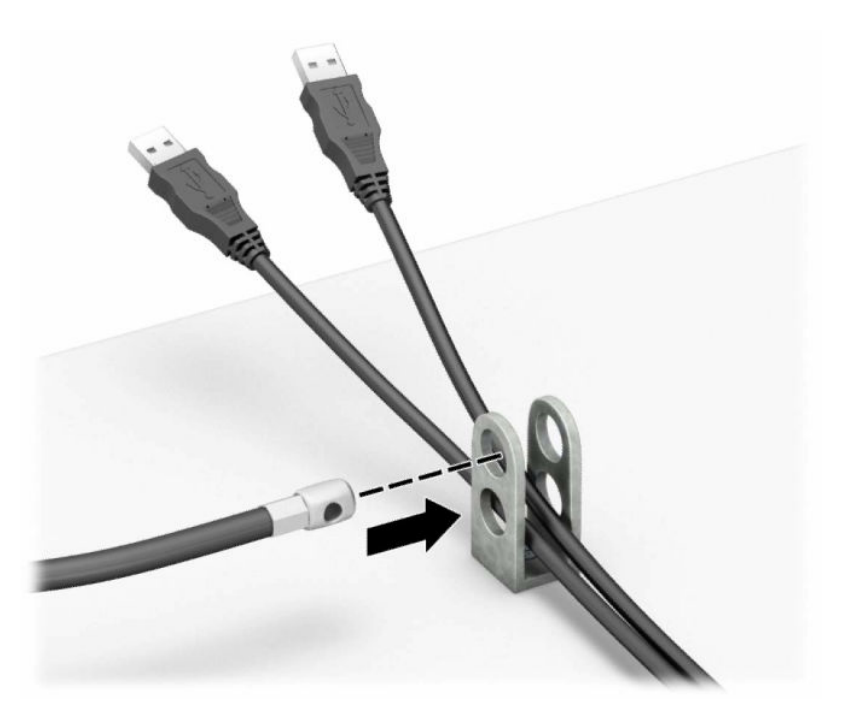

8. Przykręć blokadę do podstawy za pomocą dostarczonego wkrętu.

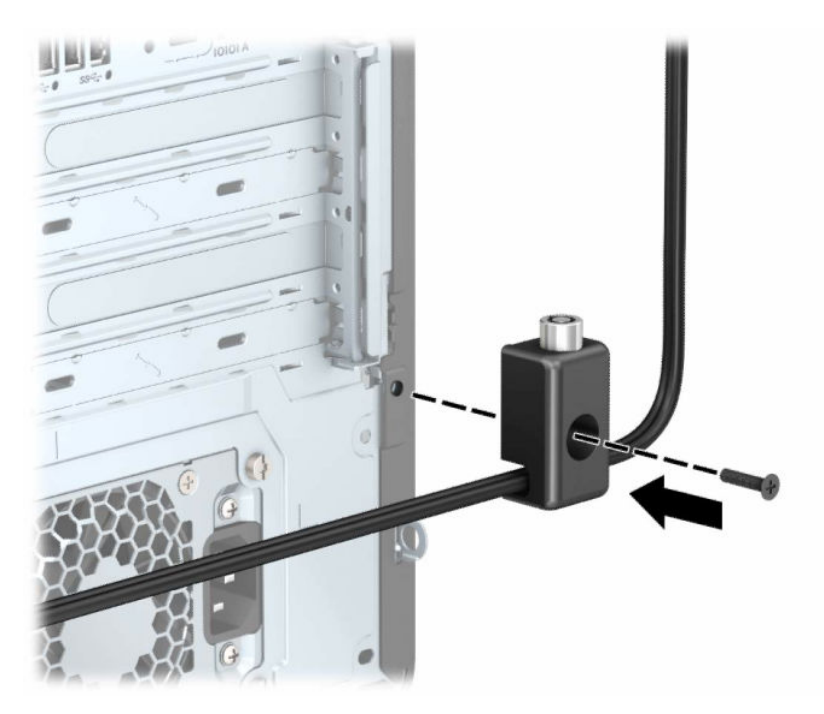

9. Włóż wtyczkę linki zabezpieczającej do blokady (1) i wciśnij przycisk (2), aby włączyć blokadę. Użyj dostarczonego klucza, aby zdjąć blokadę.

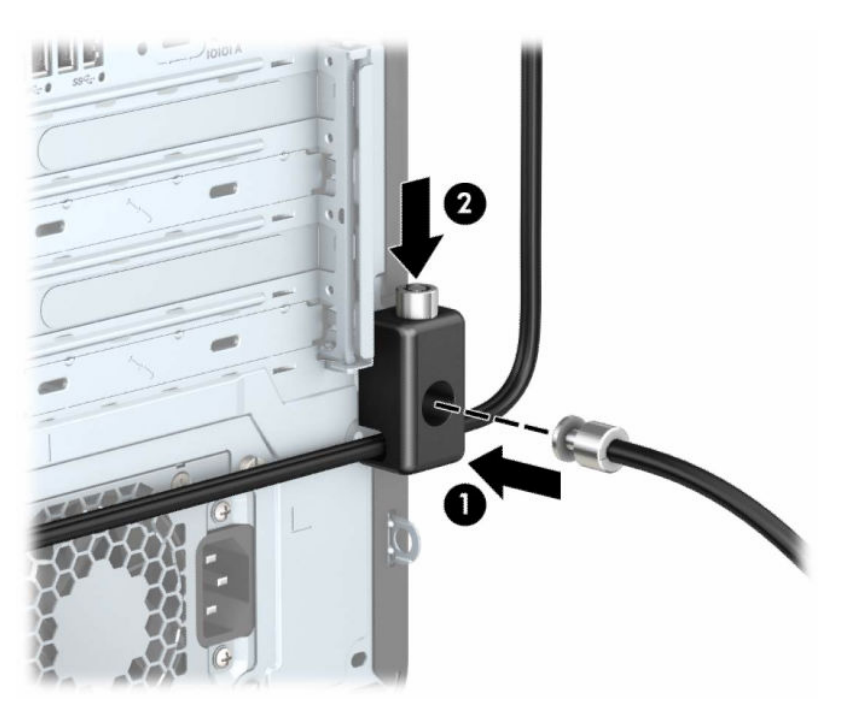

Po wykonaniu wszystkich czynności wszystkie urządzenia w stacji roboczej będą zabezpieczone.

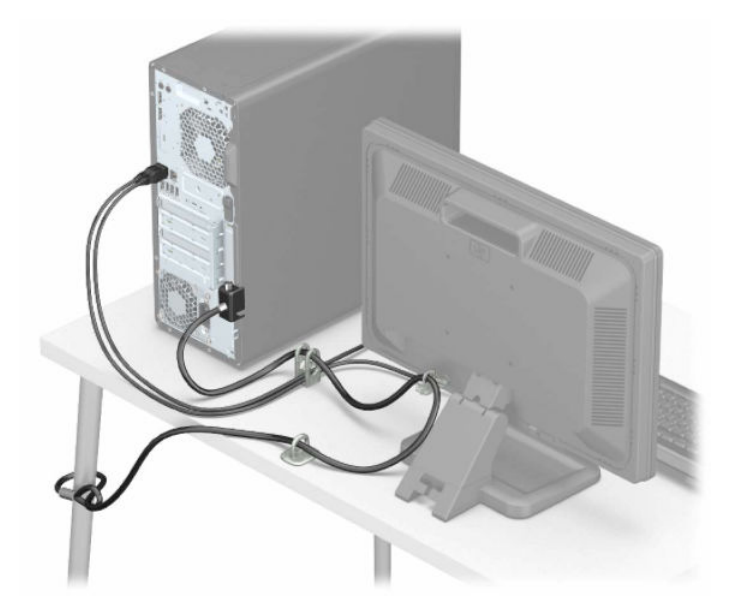

## <span id="page-19-0"></span>Tworzenie kopii zapasowych, przywracanie i odzyskiwanie danych 3

Za pomocą narzędzi systemu Windows lub oprogramowania HP można wykonać kopię zapasową danych, utworzyć punkt przywracania, zresetować komputer, utworzyć nośnik odzyskiwania lub przywrócić komputer do stanu fabrycznego. Wykonanie tych standardowych procedur może szybciej przywrócić komputer do stanu roboczego.

- WAŻNE: Bateria tabletu musi być naładowana w co najmniej 70% przed rozpoczęciem wykonywania procedur odzyskiwania na tablecie.
- WAŻNE: W przypadku tabletu z odłączaną klawiaturą przed rozpoczęciem procesu odzyskiwania podłącz tablet do klawiatury.

## Wykonywanie kopii zapasowej informacji i tworzenie nośnika odzyskiwania danych

Te metody tworzenia nośnika odzyskiwania danych oraz kopii zapasowych są dostępne tylko w wybranych produktach.

### Tworzenie kopii zapasowej za pomocą narzędzi systemu Windows

HP zaleca wykonanie kopii zapasowej danych natychmiast po pierwszej konfiguracji. To zadanie można wykonać przy użyciu programu Kopia zapasowa systemu Windows lokalnie do zewnętrznego napędu USB lub przy użyciu narzędzi online.

- WAŻNE: Jedynie system Windows pozwala na tworzenie kopii zapasowych informacji osobistych. Aby uniknąć utraty danych, zaplanuj regularne tworzenie kopii zapasowych.
- UWAGA: Jeśli dostępna pamięć masowa nie przekracza 32 GB, funkcja Przywracanie systemu firmy Microsoft® jest domyślnie wyłączona.

## Używanie narzędzia HP Cloud Recovery Download Tool do tworzenia nośnika odzyskiwania danych (tylko wybrane produkty)

Można użyć narzędzia HP Cloud Recovery Download Tool, aby utworzyć nośnik HP Recovery na rozruchowym napędzie flash USB.

Szczegóły można znaleźć w następującej lokalizacji:

- **▲** Przejdź do strony [http://www.hp.com,](http://www.hp.com) wyszukaj pozycję HP Cloud Recovery, a następnie wybierz wynik pasujący do rodzaju posiadanego komputera.
- UWAGA: Jeśli nie można samodzielnie utworzyć nośnika odzyskiwania danych, skontaktuj się z pomocą techniczną w celu uzyskania pomocy dotyczącej uzyskiwania dysków do odzyskiwania. Przejdź do strony [http://www.hp.com/support,](http://www.hp.com/support) wybierz odpowiedni kraj/region i postępuj zgodnie z instrukcjami wyświetlanymi na ekranie.

<span id="page-20-0"></span>**WAŻNE:** Firma HP zaleca wykonanie instrukcji Metody przywracania i odzyskiwania na stronie 14 w celu przywrócenia komputera przed uzyskaniem i użyciem dysków HP Recovery. Użycie ostatniej kopii zapasowej może przywrócić komputer do stanu roboczego szybciej niż przy użyciu dysków HP Recovery. Po przywróceniu systemu ponowne zainstalowanie wszystkich programów systemu operacyjnego zwolnionych od pierwszego zakupu może być procesem długotrwałym.

## Odtwarzanie i odzyskiwanie systemu

Istnieje kilka narzędzi, które umożliwiają odzyskanie systemu w systemie Windows i poza nim, jeśli pulpit nie może zostać załadowany.

Firma HP zaleca, aby podjąć próbę odzyskania systemu za pomocą programu Metody przywracania i odzyskiwania na stronie 14.

### Tworzenie przywracania systemu

Przywracanie systemu jest dostępne w systemie Windows. Oprogramowanie Przywracanie systemu umożliwia automatyczne lub ręczne tworzenie punktów przywracania lub migawek plików systemowych i ustawień na komputerze w określonym momencie.

W przypadku korzystania z funkcji Przywracanie systemu komputer przywraca stan komputera do stanu z momentu, w którym wykonano punkt przywracania. Pliki osobiste i dokumenty nie powinny być naruszone.

### Metody przywracania i odzyskiwania

Po zastosowaniu pierwszej metody wykonaj test, aby sprawdzić, czy problem ustąpił, przed przejściem do następnej metody, która może być już niepotrzebna.

- 1. Uruchom program Przywracanie systemu firmy Microsoft.
- 2. Uruchom funkcję Resetuj ustawienia komputera do stanu początkowego.
- <sup>2</sup> UWAGA: Skorzystanie z opcji Usuń wszystko, a następnie Całkowicie wyczyść dysk może zająć kilka godzin i spowoduje usunięcie z komputera wszystkich informacji. To najbezpieczniejszy sposób przywracania stanu początkowego komputera.
- 3. Odzyskaj z nośnika HP Recovery. Aby uzyskać więcej informacji, zobacz sekcję Odzyskiwanie z nośników HP Recovery na stronie 14.

Więcej informacji o dwóch pierwszych metodach można znaleźć w aplikacji Uzyskaj pomoc:

Wybierz przycisk Start, wybierz opcję Wszystkie aplikacje (tylko wybrane produkty), wybierz aplikację Uzyskaj pomoc, a następnie wprowadź zadanie, które chcesz wykonać.

UWAGA: Do uzyskania dostępu do aplikacji Uzyskaj pomoc potrzebne jest połączenie internetowe.

### Odzyskiwanie z nośników HP Recovery

Możesz skorzystać z nośnika HP Recovery do odzyskania oryginalnego systemu operacyjnego i zainstalowanych fabrycznie programów. W wybranych produktach można go utworzyć na rozruchowym napędzie flash USB za pomocą narzędzia HP Cloud Recovery Download Tool.

<span id="page-21-0"></span>[Szczegółowe informacje zawiera część Używanie narzędzia HP Cloud Recovery Download Tool do](#page-19-0) tworzenia nośnika odzyskiwania danych (tylko wybrane produkty) na stronie 13.

<sup>2</sup> UWAGA: Jeśli nie można samodzielnie utworzyć nośnika odzyskiwania danych, skontaktuj się z pomocą techniczną w celu uzyskania pomocy dotyczącej uzyskiwania dysków do odzyskiwania. Przejdź do strony [http://www.hp.com/support,](http://www.hp.com/support) wybierz odpowiedni kraj/region i postępuj zgodnie z instrukcjami wyświetlanymi na ekranie.

Aby odzyskać system:

- **▲** Włóż nośnik HP Recovery i uruchom ponownie komputer.
- UWAGA: Firma HP zaleca wykonanie instrukcji [Metody przywracania i](#page-20-0) odzyskiwania na stronie 14 w celu przywrócenia komputera przed uzyskaniem i użyciem dysków HP Recovery. Użycie ostatniej kopii zapasowej może przywrócić komputer do stanu roboczego szybciej niż przy użyciu dysków HP Recovery. Po przywróceniu systemu ponowne zainstalowanie wszystkich programów systemu operacyjnego zwolnionych od pierwszego zakupu może być procesem długotrwałym.

### Zmiana kolejności rozruchu komputera

Jeśli komputer nie uruchamia się przy użyciu nośnika HP Recovery, można zmienić kolejność rozruchu komputera, czyli kolejność na liście urządzeń w systemie BIOS z informacjami o rozruchu. Można wybrać napęd optyczny lub napęd flash USB w zależności od lokalizacji nośnika HP Recovery.

WAŻNE: W przypadku tabletu z odłączaną klawiaturą przed wykonaniem tych czynności podłącz tablet do klawiatury.

Aby zmienić kolejność rozruchu:

- 1. Włóż nośnik HP Recovery.
- 2. Wejdź do menu Uruchamiania systemu.
	- W przypadku komputerów lub tabletów z podłączaną klawiaturą włącz lub ponownie uruchom komputer lub tablet, szybko naciśnij klawisz esc, a następnie naciśnij klawisz f9, aby wyświetlić opcje rozruchu.
	- W przypadku tabletów bez klawiatury włącz lub uruchom ponownie tablet, szybko naciśnij i przytrzymaj przycisk zwiększania głośności dźwięku, a następnie wybierz klawisz f9

 $-\ln b -$ 

Włącz lub uruchom ponownie tablet, szybko naciśnij i przytrzymaj przycisk zmniejszania głośności, a następnie wybierz klawisz f9.

3. Wybierz napęd optyczny lub napęd flash USB, z którego chcesz uruchomić komputer, a następnie postępuj zgodnie z instrukcjami wyświetlanymi na ekranie.

### Korzystanie z rozwiązania HP Sure Recover (tylko wybrane produkty)

Wybrane modele komputerów są skonfigurowane z zastosowaniem HP Sure Recover, czyli rozwiązania do odzyskiwania systemu operacyjnego komputera wbudowanego w sprzęt i oprogramowanie. Rozwiązanie HP Sure Recover może w pełni przywrócić obraz systemu operacyjnego komputera HP bez zainstalowanego oprogramowania do odzyskiwania.

Korzystając z rozwiązania HP Sure Recover, administrator lub użytkownik może przywrócić system i zainstalować:

- najnowszą wersję systemu operacyjnego,
- sterowniki urządzeń właściwe dla danej platformy,
- aplikacje w przypadku obrazu niestandardowego.

Aby uzyskać dostęp do najnowszej dokumentacji dotyczącej rozwiązania HP Sure Recover, przejdź do strony [http://www.hp.com/support.](http://www.hp.com/support) Postępuj zgodnie z instrukcjami wyświetlanymi na ekranie, aby znaleźć produkt i dokumentację.

## <span id="page-23-0"></span>Korzystanie z narzędzia HP PC Hardware **Diagnostics** 4

Za pomocą narzędzia HP PC Hardware Diagnostics można ustalić, czy sprzęt komputera działa prawidłowo. Dostępne są trzy wersje narzędzia: HP PC Hardware Diagnostics dla systemu Windows, HP PC Hardware Diagnostics UEFI (Unified Extensible Firmware Interface) oraz (tylko wybrane produkty) Remote HP PC Hardware Diagnostics UEFI, która jest funkcją oprogramowania układowego.

## Korzystanie z narzędzia HP PC Hardware Diagnostics dla systemu Windows (tylko wybrane produkty)

Narzędzie HP PC Hardware Diagnostics dla systemu Windows to narzędzie systemu Windows, które pozwala na przeprowadzenie testów diagnostycznych w celu określenia, czy sprzęt działa prawidłowo. Narzędzie działa w systemie operacyjnym Windows i diagnozuje awarie sprzętowe.

Jeśli narzędzie HP PC Hardware Diagnostics dla systemu Windows nie jest zainstalowane na komputerze, należy najpierw pobrać je i zainstalować. Aby pobrać narzędzie HP PC Hardware Diagnostics dla systemu Windows, patrz [Pobieranie narzędzia HP PC Hardware Diagnostics dla systemu Windows](#page-25-0) na stronie 19.

## Korzystanie z identyfikatora błędu sprzętowego narzędzia HP PC Hardware Diagnostics dla systemu Windows

Gdy narzędzie HP PC Hardware Diagnostics dla systemu Windows wykrywa awarię, która wymaga wymiany sprzętu, generowany jest 24-cyfrowy kod identyfikacyjny awarii do testów wybranych podzespołów. W przypadku testów interaktywnych, takich jak klawiatura, mysz lub paleta audio i wideo, przed otrzymaniem identyfikatora awarii należy przejść przez etapy rozwiązywania problemów.

- **▲** Po otrzymaniu identyfikatora awarii masz kilka opcji:
	- Wybierz przycisk Next (Dalej), aby otworzyć stronę Event Automation Service (EAS), na której można zgłosić sprawę.

 $-\ln b -$ 

● Zeskanuj kod QR za pomocą urządzenia przenośnego, który przekieruje Cię do strony EAS, gdzie możesz zgłosić sprawę.

 $-\text{lub}$  $-$ 

● Zaznacz pole obok 24-cyfrowego identyfikatora awarii, aby skopiować kod awarii i wysłać go do pomocy technicznej.

## Uzyskiwanie dostępu do narzędzia HP PC Hardware Diagnostics dla systemu Windows

Po zainstalowaniu narzędzia HP PC Hardware Diagnostics dla systemu Windows jest ono dostępne z poziomu narzędzia Pomoc i obsługa techniczna HP, programu HP Support Assistant lub menu Start.

### <span id="page-24-0"></span>Uzyskiwanie dostępu do narzędzia HP PC Hardware Diagnostics dla systemu Windows z poziomu narzędzia Pomoc i obsługa techniczna HP (tylko wybrane produkty)

Po zainstalowaniu narzędzia HP PC Hardware Diagnostics dla systemu Windows wykonaj następujące czynności, aby uzyskać do niego dostęp z poziomu narzędzia Pomoc i obsługa techniczna HP.

- 1. Wybierz przycisk Start, a następnie wybierz opcję Pomoc i obsługa techniczna HP.
- 2. Wybierz HP PC Hardware Diagnostics dla systemu Windows.
- 3. Po otwarciu narzędzia wybierz typ testu diagnostycznego, który chcesz uruchomić, a następnie postępuj zgodnie z instrukcjami wyświetlanymi na ekranie.

#### **EX** UWAGA: Aby przerwać test diagnostyczny, wybierz opcję Cancel (Anuluj).

### Uzyskiwanie dostępu do programu HP PC Hardware Diagnostics dla systemu Windows z programu HP Support Assistant

Po zainstalowaniu narzędzia HP PC Hardware Diagnostics dla systemu Windows wykonaj następujące czynności, aby uzyskać do niego dostęp z poziomu programu HP Support Assistant.

1. Wybierz ikonę Wyszukaj (tylko wybrane produkty) z poziomu paska zadań, wpisz  $support$ , a następnie wybierz aplikację HP Support Assistant.

– lub –

Wybierz ikonę znaku zapytania (tylko wybrane produkty) znajdującą się na pasku zadań.

- 2. Wybierz opcję Rozwiązywanie problemów i poprawki (tylko wybrane produkty) lub Poprawki i diagnostyka.
- 3. Wybierz opcję Diagnostyka, a następnie wybierz pozycję HP PC Hardware Diagnostics dla systemu Windows.
- 4. Po otwarciu narzędzia wybierz typ testu diagnostycznego, który chcesz uruchomić, a następnie postępuj zgodnie z instrukcjami wyświetlanymi na ekranie.
- **WAGA:** Aby przerwać test diagnostyczny, wybierz opcję Anuluj.

#### Uzyskiwanie dostępu do programu HP PC Hardware Diagnostics dla systemu Windows z menu Start (tylko wybrane produkty)

Po zainstalowaniu narzędzia HP PC Hardware Diagnostics dla systemu Windows wykonaj następujące czynności, aby uzyskać do niego dostęp z menu Start.

- 1. Wybierz przycisk Start, a następnie wybierz opcję Wszystkie aplikacje (tylko wybrane produkty).
- 2. Wybierz HP PC Hardware Diagnostics dla systemu Windows.
- 3. Po otwarciu narzędzia wybierz typ testu diagnostycznego, który chcesz uruchomić, a następnie postępuj zgodnie z instrukcjami wyświetlanymi na ekranie.

#### **WAGA:** Aby przerwać test diagnostyczny, wybierz opcję Anuluj.

## <span id="page-25-0"></span>Pobieranie narzędzia HP PC Hardware Diagnostics dla systemu Windows

Instrukcje dotyczące pobierania narzędzia HP PC Hardware Diagnostics dla systemu Windows są dostępne wyłącznie w języku angielskim. Należy użyć komputera z systemem Windows, aby pobrać narzędzie, ponieważ dostępne są wyłącznie pliki .exe.

#### Pobieranie najnowszej wersji narzędzia HP PC Hardware Diagnostics dla systemu Windows od firmy HP

Aby pobrać narzędzie HP PC Hardware Diagnostics dla systemu Windows od firmy HP, wykonaj następujące czynności.

- 1. Przejdź na stronę [http://www.hp.com/go/techcenter/pcdiags.](http://www.hp.com/go/techcenter/pcdiags) Zostanie wyświetlona strona główna narzędzia HP PC Diagnostics.
- 2. Wybierz opcję Download HP Diagnostics Windows (Pobierz narzędzie HP Diagnostics dla systemu Windows), a następnie wybierz określoną wersję narzędzia diagnostycznego systemu Windows, jaka ma być pobrana na komputer lub napęd flash USB.

Narzędzie zostanie pobrane do wybranej lokalizacji.

#### Pobieranie narzędzia HP PC Hardware Diagnostics dla systemu Windows ze sklepu Microsoft Store

Narzędzie HP PC Hardware Diagnostics dla systemu Windows można pobrać ze sklepu Microsoft Store.

- 1. Wybierz aplikację Microsoft Store na pulpicie.
	- $-$ lub $-$

Wybierz ikonę Wyszukaj (tylko wybrane produkty) na pasku zadań, a następnie wpisz Microsoft Store.

- 2. Wprowadź frazę HP PC Hardware Diagnostics dla systemu Windows w polu wyszukiwania w sklepie Microsoft Store.
- 3. Postępuj zgodnie z instrukcjami wyświetlanymi na ekranie.

Narzędzie zostanie pobrane do wybranej lokalizacji.

### Pobieranie narzędzia HP Hardware Diagnostics dla systemu Windows według nazwy lub numeru produktu (dotyczy wybranych produktów)

Narzędzie HP PC Hardware Diagnostics dla systemu Windows można pobrać według nazwy lub numeru produktu.

- **EX** UWAGA: W przypadku niektórych produktów może być konieczne pobranie oprogramowania na napęd flash USB z użyciem nazwy lub numeru produktu.
	- 1. Przejdź na stronę [http://www.hp.com/support.](http://www.hp.com/support)
	- 2. Wybierz opcję Oprogramowanie i sterowniki, wybierz typ produktu, a następnie wprowadź nazwę lub numer produktu w wyświetlonym polu wyszukiwania.
	- 3. W sekcji Diagnostyka wybierz Pobierz, a następnie postępuj zgodnie z wyświetlanymi na ekranie instrukcjami, aby wybrać wersję narzędzia diagnostycznego odpowiednią dla danego systemu Windows i pobrać ją na komputer lub napęd flash USB.

Narzędzie zostanie pobrane do wybranej lokalizacji.

## <span id="page-26-0"></span>Instalowanie narzędzia HP PC Hardware Diagnostics dla systemu Windows

Aby zainstalować narzędzie HP PC Hardware Diagnostics dla systemu Windows, przejdź do folderu na komputerze lub napędzie flash USB, na który pobrano plik .exe, kliknij dwukrotnie plik .exe, a następnie postępuj zgodnie z instrukcjami wyświetlanymi na ekranie.

## Korzystanie z narzędzia HP PC Hardware Diagnostics UEFI

Narzędzie HP PC Hardware Diagnostics UEFI (Unified Extensible Firmware Interface) umożliwia przeprowadzenie testów diagnostycznych w celu określenia, czy sprzęt działa prawidłowo. Narzędzie działa poza systemem operacyjnym, aby oddzielić awarie sprzętu od problemów, które mogą być spowodowane przez system operacyjny lub inne elementy oprogramowania.

UWAGA: W przypadku niektórych produktów należy użyć komputera z systemem Windows i napędu flash USB, aby pobrać i utworzyć środowisko wsparcia HP UEFI, ponieważ dostarczane są wyłącznie pliki .exe. Aby [uzyskać więcej informacji, zobacz sekcję Pobieranie narzędzia HP PC Hardware Diagnostics UEFI na](#page-27-0) napęd flash USB na stronie 21.

Jeśli uruchomienie systemu Windows na komputerze nie powiedzie się, narzędzie HP PC Hardware Diagnostics UEFI umożliwi zdiagnozowanie problemów sprzętowych.

### Korzystanie z identyfikatora błędu sprzętowego narzędzia HP PC Hardware Diagnostics UEFI

Gdy narzędzie HP PC Hardware Diagnostics UEFI wykrywa awarię, która wymaga wymiany sprzętu, generowany jest 24-cyfrowy kod identyfikacyjny awarii.

Aby uzyskać pomoc w rozwiązaniu problemu:

**▲** Wybierz opcję Kontakt z HP, zaakceptuj oświadczenie HP o ochronie prywatności, a następnie użyj urządzenia przenośnego, aby zeskanować kod identyfikacyjny awarii wyświetlany na następnym ekranie. Wyświetlana jest strona działu obsługi klienta HP — centrum serwisowego, na której automatycznie wypełniono pola identyfikatora awarii i numeru produktu. Postępuj zgodnie z instrukcjami wyświetlanymi na ekranie.

 $-\text{lub}$  $-$ 

Skontaktuj się z pomocą techniczną i podaj kod identyfikacyjny awarii.

- UWAGA: Aby rozpocząć diagnostykę na komputerze konwertowalnym, musi on być w trybie komputera przenośnego i należy użyć dołączanej klawiatury.
- **WAGA:** Jeżeli chcesz przerwać test diagnostyczny, naciśnij klawisz esc.

### Uruchamianie narzędzia HP PC Hardware Diagnostics UEFI (Diagnostyka sprzętu)

Aby uruchomić narzędzie HP PC Hardware Diagnostics UEFI, skorzystaj z poniższej procedury.

- 1. Włącz lub uruchom ponownie komputer i szybko naciśnij klawisz esc.
- 2. Naciśnij klawisz f2.

System BIOS wyszukuje narzędzia diagnostyczne w trzech miejscach, w następującej kolejności:

- <span id="page-27-0"></span>a. Dołączony napęd flash USB
- <sup>2</sup> UWAGA: Aby pobrać narzędzie HP PC Hardware Diagnostics UEFI na napęd flash USB, zobacz Pobieranie najnowszej wersji narzędzia HP PC Hardware Diagnostics UEFI na stronie 21.
- b. Dysk twardy
- c. BIOS
- 3. Po otwarciu narzędzia diagnostycznego wybierz język, typ testu diagnostycznego, który chcesz uruchomić, a następnie postępuj zgodnie z instrukcjami wyświetlanymi na ekranie.

## Pobieranie narzędzia HP PC Hardware Diagnostics UEFI na napęd flash USB

Pobranie narzędzia HP PC Hardware Diagnostics UEFI na napęd flash USB może być przydatne w określonych sytuacjach.

- Narzędzie HP PC Hardware Diagnostics UEFI nie znajduje się we wstępnie zainstalowanym obrazie.
- Narzędzie HP PC Hardware Diagnostics UEFI nie znajduje się na partycji HP Tool.
- Dysk twardy jest uszkodzony.
- **EY** UWAGA: Instrukcje dotyczące pobierania narzędzia HP PC Hardware Diagnostics UEFI są dostępne wyłącznie w języku angielskim. Aby pobrać i utworzyć środowisko wsparcia HP UEFI, należy skorzystać z komputera z systemem Windows, ponieważ dostępne są wyłącznie pliki .exe.

#### Pobieranie najnowszej wersji narzędzia HP PC Hardware Diagnostics UEFI

Aby pobrać najnowsze narzędzie HP PC Hardware Diagnostics UEFI na napęd USB, skorzystaj z następującej procedury.

- 1. Przejdź na stronę [http://www.hp.com/go/techcenter/pcdiags.](http://www.hp.com/go/techcenter/pcdiags) Zostanie wyświetlona strona główna narzędzia HP PC Diagnostics.
- 2. Wybierz opcję Pobierz HP Diagnostics UEFI, a następnie kliknij przycisk Uruchom.

#### Pobieranie narzędzia HP PC Hardware Diagnostics UEFI według nazwy lub numeru produktu (dotyczy wybranych produktów)

Narzędzie HP PC Hardware Diagnostics UEFI można pobrać, posługując się nazwą lub numerem produktu (dotyczy wybranych produktów) na napęd flash USB.

- UWAGA: W przypadku niektórych produktów może być konieczne pobranie oprogramowania na napęd flash USB z użyciem nazwy lub numeru produktu.
	- 1. Przejdź na stronę [http://www.hp.com/support.](http://www.hp.com/support)
	- 2. Wprowadź nazwę lub numer produktu, wybierz swój komputer, a następnie wybierz system operacyjny.
	- 3. W sekcji Diagnostyka postępuj zgodnie z instrukcjami wyświetlanymi na ekranie, aby wybrać i pobrać żądaną wersję narzędzia Diagnostics UEFI.

## <span id="page-28-0"></span>Korzystanie z ustawień funkcji Remote HP PC Hardware Diagnostics UEFI (dotyczy wybranych produktów)

Remote HP PC Hardware Diagnostics UEFI jest funkcją oprogramowania układowego (BIOS), w ramach której narzędzie HP PC Hardware Diagnostics UEFI jest pobierane na komputer. Przeprowadza ono diagnostykę komputera, a następnie może przesłać wyniki na wstępnie skonfigurowany serwer.

Aby uzyskać więcej informacji o funkcji Remote HP PC Hardware Diagnostics UEFI, przejdź na stronę [http://www.hp.com/go/techcenter/pcdiags,](http://www.hp.com/go/techcenter/pcdiags) a następnie wybierz opcję Uzyskaj więcej informacji.

## Pobieranie narzędzia Remote HP PC Hardware Diagnostics UEFI

Narzędzie HP Remote PC Hardware Diagnostics UEFI jest także dostępne jako oprogramowanie SoftPaq, które można pobrać z serwera.

#### Pobieranie najnowszej wersji narzędzia Remote HP PC Hardware Diagnostics UEFI

Najnowsze narzędzie HP PC Hardware Diagnostics UEFI można pobrać na napęd USB.

- 1. Przejdź na stronę [http://www.hp.com/go/techcenter/pcdiags.](http://www.hp.com/go/techcenter/pcdiags) Zostanie wyświetlona strona główna narzędzia HP PC Diagnostics.
- 2. Wybierz opcję Pobierz Remote Diagnostics, a następnie kliknij przycisk Uruchom.

#### Pobieranie narzędzia Remote HP PC Hardware Diagnostics UEFI według nazwy lub numeru produktu

Narzędzie HP Remote PC Hardware Diagnostics UEFI można pobrać według nazwy lub numeru produktu.

- UWAGA: W przypadku niektórych produktów może być konieczne pobranie oprogramowania, posługując się nazwą lub numerem produktu.
	- 1. Przejdź na stronę [http://www.hp.com/support.](http://www.hp.com/support)
	- 2. Wybierz opcję Oprogramowanie i sterowniki, wybierz typ produktu, wprowadź nazwę lub numer produktu w wyświetlonym polu wyszukiwania, wybierz swój komputer, a następnie system operacyjny.
	- 3. W sekcji Diagnostyka postępuj zgodnie z instrukcjami wyświetlanymi na ekranie, aby wybrać i pobrać żądaną wersję narzędzia Zdalne UEFI.

### Dostosowywanie ustawień funkcji Remote HP PC Hardware Diagnostics UEFI

Używając ustawienia funkcji Remote HP PC Hardware Diagnostics w programie Computer Setup (BIOS) można wprowadzić kilka dostosowań:

- Ustalić harmonogram wykonywania diagnostyki nienadzorowanej. Można również uruchomić diagnostykę natychmiast, w trybie interaktywnym, wybierając opcję Execute Remote HP PC Hardware Diagnostics (Wykonaj zdalną diagnostykę narzędziem Remote HP PC Hardware Diagnostics).
- Ustawić lokalizację do pobierania narzędzi diagnostycznych. Funkcja ta zapewnia dostęp do narzędzi z poziomu witryny HP lub wstępnie skonfigurowanego serwera. Do przeprowadzania diagnostyki zdalnej komputer nie wymaga tradycyjnego urządzenia pamięci masowej (takiego jak dysk twardy czy napęd flash USB).
- Ustawić lokalizację do przechowywania wyników testów. Można także określić nazwę użytkownika i hasło na potrzeby przesyłania danych.

● Wyświetlić informacje o stanie poprzednio uruchamianej diagnostyki.

Aby dostosować ustawienia funkcji Remote HP PC Hardware Diagnostics UEFI, wykonaj następujące czynności:

- 1. Włącz lub uruchom ponownie komputer i po wyświetleniu logo HP naciśnij klawisz f10, aby uruchomić program Computer Setup.
- 2. Wybierz opcję Advanced (Zaawansowane), a następnie opcję Settings (Ustawienia).
- 3. Dokonaj wyboru ustawień.
- 4. Wybierz opcję Main (Główne), a następnie opcję Save Changes and Exit (Zapisz zmiany i wyjdź), aby zapisać ustawienia.

Zmiany zaczną obowiązywać po ponownym uruchomieniu komputera.

## <span id="page-30-0"></span>Instrukcje dotyczące pracy, rutynowej pielęgnacji i przygotowania komputera do transportu 5

Postępuj zgodnie z tymi wskazówkami, aby zapewnić najlepszą wydajność i trwałość komputera.

## Zalecenia dotyczące pracy komputera i rutynowej pielęgnacji

Firma HP opracowała zalecenia ułatwiające prawidłowe skonfigurowanie i korzystanie z komputera i monitora.

- Komputer należy chronić przed wilgocią, bezpośrednim oddziaływaniem światła słonecznego oraz nadmiernie wysokimi lub nadmiernie niskimi temperaturami.
- Podczas pracy komputer musi stać na solidnej, równej powierzchni. Ze wszystkich wentylowanych stron komputera pozostaw co najmniej 10,2 cm (4 cale) wolnej przestrzeni, co umożliwi swobodny przepływ powietrza.
- Nie wolno w żaden sposób blokować otworów wentylacyjnych ani otworów wlotowych, gdyż utrudni to swobodny przepływ powietrza. Nie należy umieszczać klawiatury z rozłożonymi nóżkami bezpośrednio przed przednią ścianą komputera, ponieważ spowoduje to ograniczenie przepływu powietrza.
- Nie wolno korzystać z komputera przy zdjętej pokrywie panelu dostępu lub zdjętej pokrywie dowolnego z gniazd kart rozszerzeń.
- Nie należy ustawiać komputerów jeden na drugim ani ustawiać ich tak blisko siebie, że mogłyby oddziaływać na siebie wzajemnie powietrzem obiegowym lub podgrzanym.
- Jeżeli system będzie używany w osobnej obudowie, należy zapewnić obudowie wentylację wlotową i wylotową. Nadal też mają zastosowanie wszystkie powyższe zalecenia dotyczące pracy systemu.
- Komputer i klawiaturę należy chronić przed kontaktem z płynami.
- Nie wolno zasłaniać szczelin wentylacyjnych monitora żadnym materiałem.
- Należy zainstalować lub uaktywnić funkcje zarządzania energią dostępne w systemie operacyjnym lub inne oprogramowanie, w tym stany uśpienia.
- Przed przystąpieniem do wykonywania wymienionych niżej czynności należy zawsze wyłączyć komputer:
	- Obudowę komputera należy czyścić za pomocą miękkiej i wilgotnej tkaniny. Środki czyszczące mogą zniszczyć powierzchnię lub spowodować jej odbarwienie. Aby wyczyścić powierzchnie zewnętrzne [komputera, zapoznaj się z zalecanymi czynnościami opisanymi w rozdziale Usuwanie brudu i](#page-31-0) kurzu z komputera na stronie 25. Po usunięciu brudu i zanieczyszczeń można też czyścić powierzchnie [za pomocą środków dezynfekujących. Zapoznaj się z rozdziałem Czyszczenie komputera za pomocą](#page-31-0)  środków dezynfekujących na stronie 25 zawierającym wytyczne, dzięki którym można zapobiegać rozprzestrzenianiu się szkodliwych bakterii i wirusów.

– Od czasu do czasu należy przeczyścić otwory wentylacyjne ze wszystkich stron komputera. Niektóre rodzaje włókien, kurz i inne ciała obce mogą zablokować szczeliny wentylacyjne i ograniczyć przepływ powietrza.

## <span id="page-31-0"></span>Czyszczenie komputera

Regularne czyszczenie komputera usuwa kurz i brud, zapewniając optymalne działanie urządzenia. Aby bezpiecznie wyczyścić powierzchnie zewnętrzne komputera, skorzystaj z następujących informacji.

## Usuwanie brudu i kurzu z komputera

Poniżej zamieszczono zalecane czynności, które należy wykonać, aby usunąć kurz i zanieczyszczenia z komputera.

- 1. Podczas czyszczenia powierzchni używaj rękawiczek jednorazowych wykonanych z lateksu (lub rękawiczek nitrylowych w przypadku uczulenia na lateks).
- 2. Wyłącz urządzenie i odłącz kabel zasilający oraz inne podłączone urządzenia zewnętrzne. Wyjmij zamontowane baterie ze wszystkich elementów, takich jak klawiatury bezprzewodowe.
- $\triangle$  OSTROŻNIE: W celu unikniecia porażenia elektrycznego i uszkodzenia elementów nie czyść produktu, gdy jest włączony lub podłączony do zasilania.
- 3. Zwilż ściereczkę z mikrofibry wodą. Ściereczka powinna być wilgotna, ale nie mokra.
- WAŻNE: Aby uniknąć uszkodzenia powierzchni, nie stosuj ściernych tkanin, ręczników ani ręczników papierowych.
- 4. Zewnętrzną część urządzenia delikatnie przetrzyj wilgotną ściereczką.
- WAŻNE: Trzymaj płyny z dala od produktu. Unikaj przedostawania się wilgoci przez jakiekolwiek otwory. Przedostanie się płynu do wnętrza produktu HP może spowodować jego uszkodzenie. Nie rozpylaj płynów bezpośrednio na produkt. Nie używaj aerozoli, rozpuszczalników, środków ściernych ani środków czyszczących zawierających nadtlenek wodoru lub wybielaczy, które mogą uszkodzić powierzchnię.
- 5. Zacznij od wyświetlacza (jeśli dotyczy). Wytrzyj dokładnie w jednym kierunku i przesuń od górnej krawędzi ekranu do dołu. Na koniec przetrzyj wszelkie elastyczne kable, takie jak kabel zasilający, kabel klawiatury i kable USB.
- 6. Przed włączeniem urządzenia po czyszczeniu upewnij się, że powierzchnie są całkowicie suche.
- 7. Po każdym czyszczeniu wyrzuć rękawiczki. Umyj ręce natychmiast po zdjęciu rękawiczek.

Aby zapobiec rozprzestrzenianiu się szkodliwych bakterii i wirusów, zapoznaj się z zalecanymi czynnościami opisanymi w rozdziale Czyszczenie komputera za pomocą środków dezynfekujących na stronie 25, które umożliwiają czyszczenie często dotykanych zewnętrznych powierzchni komputera.

## Czyszczenie komputera za pomocą środków dezynfekujących

Światowa Organizacja Zdrowia (WHO) zaleca czyszczenie i dezynfekowanie powierzchni jako najlepszy sposób zapobiegania rozprzestrzenianiu się wirusowych schorzeń oddechowych i szkodliwych bakterii.

<span id="page-32-0"></span>[Po oczyszczeniu zewnętrznych powierzchni komputera za pomocą czynności opisanych w rozdziale Usuwanie](#page-31-0)  brudu i kurzu z komputera na stronie 25 można również wyczyścić powierzchnie za pomocą środków dezynfekujących. Środki dezynfekujące, które są ujęte w wytycznych firmy HP dotyczących czyszczenia, to roztwór alkoholowy składający się w 70% z alkoholu izopropylowego i w 30% z wody. Ten roztwór jest również znany jako alkohol do nacierania i jest sprzedawany w większości sklepów.

Podczas dezynfekcji zewnętrznych powierzchni komputera wykonaj następujące czynności:

- 1. Podczas czyszczenia powierzchni używaj rękawiczek jednorazowych wykonanych z lateksu (lub rękawiczek nitrylowych w przypadku uczulenia na lateks).
- 2. Wyłącz urządzenie i odłącz kabel zasilający oraz inne podłączone urządzenia zewnętrzne. Wyjmij zamontowane baterie ze wszystkich elementów, takich jak klawiatury bezprzewodowe.
- OSTROŻNIE: W celu uniknięcia porażenia elektrycznego i uszkodzenia elementów nie czyść produktu, gdy jest włączony lub podłączony do zasilania.
- 3. Zwilż ściereczkę z mikrofibry mieszaniną alkoholu izopropylowego (70%) i wody (30%). Ściereczka powinna być wilgotna, ale nie mokra.
- $\triangle$  OSTROŻNIE: Nie używaj następujących substancji chemicznych lub jakichkolwiek roztworów, w tym środków czyszczących na bazie aerozoli: wybielacza, nadtlenków (w tym nadtlenku wodoru), acetonu, amoniaku, alkoholu etylowego, chlorku metylowego lub jakichkolwiek materiałów na bazie ropy naftowej, takich jak benzyna, rozcieńczalniki do farb, benzen lub toluen.
- WAŻNE: Aby uniknąć uszkodzenia powierzchni, nie stosuj ściernych tkanin, ręczników ani ręczników papierowych.
- 4. Zewnętrzną część urządzenia delikatnie przetrzyj wilgotną ściereczką.
- WAŻNE: Trzymaj płyny z dala od produktu. Unikaj przedostawania się wilgoci przez jakiekolwiek otwory. Przedostanie się płynu do wnętrza produktu HP może spowodować jego uszkodzenie. Nie rozpylaj płynów bezpośrednio na produkt. Nie używaj aerozoli, rozpuszczalników, środków ściernych ani środków czyszczących zawierających nadtlenek wodoru lub wybielaczy, które mogą uszkodzić powierzchnię.
- 5. Zacznij od wyświetlacza (jeśli dotyczy). Wytrzyj dokładnie w jednym kierunku i przesuń od górnej krawędzi ekranu do dołu. Na koniec przetrzyj wszelkie elastyczne kable, takie jak kabel zasilający, kabel klawiatury i kable USB.
- 6. Przed włączeniem urządzenia po czyszczeniu upewnij się, że powierzchnie są całkowicie suche.
- 7. Po każdym czyszczeniu wyrzuć rękawiczki. Umyj ręce natychmiast po zdjęciu rękawiczek.

## Przygotowanie do transportu

Jeśli musisz podróżować z komputerem lub go transportować, postępuj zgodnie z poniższymi poradami dotyczącymi zabezpieczania sprzętu.

- 1. Wykonaj kopię zapasową plików z dysku twardego na zewnętrznym nośniku pamięci. Upewnij się, że podczas przechowywania i transportu nośnik z kopią zapasową nie jest narażony na impulsy elektryczne lub magnetyczne.
- $\mathbb{P}$  UWAGA: Dysk twardy jest blokowany automatycznie po wyłączeniu zasilania komputera.
- 2. Usuń wszystkie nośniki wymienne i umieść je w osobnym miejscu.
- 3. Wyłącz komputer i podłączone do niego urządzenia zewnętrzne.
- 4. Wyjmij wtyczkę kabla zasilającego z gniazda sieci elektrycznej, a następnie z komputera.
- 5. Odłącz elementy komputera i urządzenia zewnętrzne od źródeł zasilania, a następnie od komputera.
- <sup>2</sup> UWAGA: Przed transportem komputera sprawdź, czy wszystkie karty są właściwie osadzone i zamocowane w gniazdach na płycie głównej.
- 6. Zapakuj elementy komputera i urządzenia zewnętrzne do ich oryginalnych lub podobnych opakowań, z odpowiednią ilością materiału tłumiącego, zabezpieczającego je podczas podróży.

# <span id="page-34-0"></span>6 Wyładowania elektrostatyczne

Wyładowanie elektrostatyczne polega na uwolnieniu ładunków elektrostatycznych w chwili zetknięcia się dwóch obiektów — dzieje się tak na przykład, gdy po przejściu przez dywan dotknie się metalowej gałki drzwi.

Wyładowanie ładunków elektrostatycznych z palców lub innych przewodników elektrostatycznych może spowodować uszkodzenie elementów elektronicznych.

WAŻNE: Aby zapobiec uszkodzeniu komputera i napędu oraz utracie danych, należy stosować następujące środki ostrożności:

- Jeśli instrukcje demontażu lub montażu zalecają odłączenie komputera, należy najpierw upewnić się, że jest on prawidłowo uziemiony.
- Należy przechowywać elementy w opakowaniach zabezpieczonych elektrostatycznie do chwili, gdy gotowe jest wszystko, co potrzebne do ich zainstalowania.
- Należy unikać dotykania styków, przewodów i układów elektrycznych. Należy zredukować obsługę elementów elektronicznych do minimum.
- Należy używać narzędzi niemagnetycznych.
- Przed dotknięciem elementów należy odprowadzić ładunki elektrostatyczne, dotykając niemalowanej powierzchni metalowej.
- Po wyjęciu elementu z komputera należy go umieścić w opakowaniu zabezpieczonym przed wyładowaniami elektrostatycznymi.

# <span id="page-35-0"></span>7 Ułatwienia dostępu

Celem firmy HP jest projektowanie, produkcja i sprzedaż produktów, usług i informacji, które mogą być używane przez wszystkie osoby w dowolnym miejscu, zarówno autonomicznie, jak i w połączeniu z odpowiednimi urządzeniami lub aplikacjami innych firm stanowiącymi technologie ułatwień dostępu.

## HP i ułatwienia dostępu

Firma HP pracuje nad tym, aby w tkankę firmy wplatać różnorodność, integrację oraz równoważenie życia zawodowego i prywatnego, i znajduje to odzwierciedlenie we wszystkich jej działaniach. Firma HP dąży do stworzenia środowiska przyjaznego dla wszystkich, którego celem jest udostępnianie ludziom na całym świecie potęgi technologii.

## Znajdowanie potrzebnych narzędzi

Technologia może wydobyć Twój potencjał. Technologie ułatwień dostępu usuwają bariery i dają niezależność — w domu, w pracy i w społeczeństwie. Technologie ułatwień dostępu pomagają zwiększyć, utrzymać i poprawić możliwości funkcjonalne technologii elektronicznych i IT.

Aby uzyskać więcej informacji, zobacz [Wyszukiwanie najlepszej technologii ułatwień dostępu](#page-36-0) na stronie 30.

### Zaangażowanie firmy HP

Firma HP angażuje się w dostarczanie produktów i usług dostępnych dla osób niepełnosprawnych. To zaangażowanie służy zwiększeniu różnorodności w firmie oraz udostępnieniu wszystkim korzyści, jakie daje technologia.

Firma HP projektuje, wytwarza oraz sprzedaje produkty i usługi dostępne dla wszystkich, w tym również dla osób niepełnosprawnych, które mogą z nich korzystać niezależnie lub z użyciem urządzeń pomocniczych.

Aby to osiągnąć, zasady dotyczące ułatwień dostępu obejmują siedem głównych celów, będących dla firmy HP drogowskazem przy wykonywaniu zadań. Oczekujemy, że wszyscy menedżerowie i pracownicy firmy HP będą popierać i wdrażać niniejsze cele, stosownie do zajmowanego stanowiska i zakresu obowiązków:

- Rozwój świadomości problemów związanych z dostępnością w ramach firmy HP oraz szkolenie pracowników zapoznające ich z projektowaniem, wytwarzaniem i sprzedażą produktów oraz usług dostępnych dla wszystkich.
- Przygotowanie zaleceń dotyczących dostępności produktów i usług oraz utrzymywanie zespołów odpowiedzialnych za ich wdrażanie, gdy jest to uzasadnione ze względów konkurencyjnych, technicznych i ekonomicznych.
- Zaangażowanie osób niepełnosprawnych w proces przygotowywania zaleceń dotyczących dostępności, a także w projektowanie i testowanie produktów oraz usług.
- Udokumentowanie funkcji ułatwień dostępu oraz publikowanie informacji o produktach i usługach firmy HP w łatwo dostępnej formie.
- Nawiązanie kontaktu z czołowymi dostawcami technologii i rozwiązań związanych z ułatwieniami dostępu.
- <span id="page-36-0"></span>● Prowadzenie wewnętrznych i zewnętrznych badań oraz prac rozwijających technologie ułatwień dostępu mające zastosowanie w produktach i usługach firmy HP.
- Pomoc i wkład w przygotowywanie standardów branżowych i zaleceń dotyczących dostępności.

## International Association of Accessibility Professionals (IAAP)

IAAP jest organizacją non-profit, mającą na celu promowanie rozwoju osób zajmujących się zawodowo ułatwieniami dostępu dzięki spotkaniom, kształceniu i certyfikacji. Jej celem jest pomoc specjalistom w rozwoju osobistym i zawodowym oraz umożliwienie organizacjom integracji ułatwień dostępu z ich produktami i infrastrukturą.

Firma HP jest członkiem-założycielem, a jej celem jest współpraca z innymi organizacjami w działaniach na rzecz rozwoju ułatwień dostępu. Zaangażowanie firmy HP służy realizacji jej celów w zakresie ułatwień dostępu: projektowaniu, wytwarzaniu i sprzedaży produktów oraz usług, które mogą być efektywnie wykorzystywane przez osoby niepełnosprawne.

IAAP pomaga w rozwoju osób zajmujących się tą tematyką dzięki nawiązywaniu kontaktów przez pracowników, studentów i organizacje, co ułatwia wzajemne przekazywanie wiedzy. Jeśli chcesz dowiedzieć się więcej, przejdź na stronę<http://www.accessibilityassociation.org>i przyłącz się do naszej społeczności internetowej, zamów biuletyny informacyjne oraz poznaj możliwości uzyskania członkostwa.

## Wyszukiwanie najlepszej technologii ułatwień dostępu

Każdy człowiek, w tym osoby niepełnosprawne lub w starszym wieku, powinien mieć możliwość komunikowania się, wyrażania swoich opinii i łączenia się ze światem przy użyciu technologii. Firma HP dąży do zwiększenia świadomości kwestii związanych z ułatwieniami dostępu zarówno wewnątrz firmy, jak i wśród naszych klientów oraz partnerów.

Niezależnie od tego, czy są to łatwo czytelne duże czcionki, rozpoznawanie głosu niewymagające użycia rąk czy też inna technologia ułatwień dostępu w konkretnej sytuacji, szeroka paleta takich technologii sprawia, że produkty firmy HP są łatwiejsze w użyciu. Jak dokonać wyboru?

#### Ocena własnych potrzeb

Technologia może uwolnić Twój potencjał. Technologie ułatwień dostępu usuwają bariery i dają niezależność — w domu, w pracy i w społeczeństwie. Technologie ułatwień dostępu (AT) pomagają zwiększyć, utrzymać i poprawić możliwości funkcjonalne technologii elektronicznych i IT.

Możesz wybierać spośród wielu produktów z ułatwieniami dostępu. Ocena technologii ułatwień dostępu powinna umożliwić Ci analizę przydatności wielu produktów, odpowiedzieć na pytania i ułatwić wybór najlepszego rozwiązania. Osoby zajmujące się zawodowo oceną technologii ułatwień dostępu pochodzą z rozmaitych środowisk. Są wśród nich certyfikowani fizjoterapeuci, specjaliści od terapii zajęciowej, zaburzeń mowy i znawcy wielu innych dziedzin. Inne osoby, nieposiadające certyfikatów ani licencji, również mogą dostarczyć przydatnych informacji. Możesz zapytać o ich doświadczenie, wiedzę i opłaty, aby określić, czy spełniają Twoje wymagania.

#### Dostępność produktów firmy HP

Łącza te zawierają informacje o funkcjach ułatwień dostępu i technologii pomocniczych (jeśli mają zastosowanie w danym kraju lub regionie), które są dołączone do różnych produktów HP. Zasoby te pomogą w wyborze konkretnych funkcji technologii ułatwień dostępu oraz produktów najbardziej przydatnych w Twojej sytuacji.

● Agenci HP i ułatwienia dostępu: Przejdź na stronę<http://www.hp.com>i w polu wyszukiwania wpisz ułatwienia dostępu. Wybierz opcję Biuro agenta i ułatwienia dostępu.

- <span id="page-37-0"></span>● Komputery HP: W przypadku systemów operacyjnych Windows przejdź na stronę <http://www.hp.com/support>i wpisz Opcje ułatwień dostępu systemu Windows w polu wyszukiwania Przeszukaj nasze kompendium wiedzy. Wybierz odpowiedni system operacyjny w wynikach wyszukiwania.
- Sklep HP, urządzenia peryferyjne do produktów firmy HP: Przejdź na stronę [http://store.hp.com,](http://store.hp.com) wybierz opcję Sklep, a następnie wybierz opcję Monitory lub Akcesoria.

Dodatkowe informacje o funkcjach ułatwień dostępu w produktach firmy HP można znaleźć na stronie Kontakt z [pomocą techniczną](#page-39-0) na stronie 33.

Dodatkowe łącza do zewnętrznych partnerów i dostawców, którzy mogą udzielić dalszych informacji:

- [Informacje dotyczące ułatwień dostępu firmy Microsoft \(system Windows i](http://www.microsoft.com/enable) Microsoft Office)
- Informacje o ułatwieniach dostępu w [produktach firmy Google \(Android, Chrome, aplikacje Google\)](https://www.google.com/accessibility/)

## Standardy i ustawodawstwo

Kraje na całym świecie ustanawiają przepisy mające na celu ułatwienie dostępu do produktów i usług dla osób niepełnosprawnych. Przepisy te mają historycznie zastosowanie do produktów i usług telekomunikacyjnych, komputerów i drukarek wyposażonych w określone funkcje komunikacji i odtwarzania wideo, wraz z ich dokumentacją użytkownika i obsługą klienta.

## **Standardy**

Amerykańska Rada ds. Dostępności utworzyła sekcję 508 standardów FAR (Federal Acquisition Regulation) w celu zapewnienia dostępu do technologii informacyjno-komunikacyjnych dla osób z niepełnosprawnościami fizycznymi, sensorycznymi lub poznawczymi.

Standardy opisują kryteria techniczne dla poszczególnych typów technologii, jak również wymagania dotyczące wydajności, skupiając się na funkcjonalności opisywanych produktów. Konkretne kryteria dotyczą aplikacji oraz systemów operacyjnych, informacji i aplikacji internetowych, komputerów, urządzeń telekomunikacyjnych, produktów wideo i multimedialnych oraz produktów zamkniętych stanowiących całość.

#### Mandat 376 — EN 301 549

Unia Europejska stworzyła normę EN 301 549 w ramach mandatu 376 jako zestaw narzędzi online do zamówień publicznych na produkty informacyjno-komunikacyjne. Ta norma umożliwia określenie wymagań dotyczących produktów i usług informacyjno-komunikacyjnych, wraz z opisem procedur testowych i metodologii oceny dla każdego wymagania.

#### Web Content Accessibility Guidelines (WCAG)

Dokumenty zawarte w Web Content Accessibility Guidelines (WCAG), będące efektem działalności grupy Web Accessibility Initiative (WAI) powstałej w ramach W3C, służą pomocą projektantom i deweloperom tworzącym witryny bardziej odpowiadające potrzebom osób niepełnosprawnych lub podlegających ograniczeniom związanym z wiekiem.

Dokumenty WCAG dotyczą ułatwień dostępu dla szerokiego zakresu zawartości (tekst, obrazy, audio i wideo) oraz aplikacji internetowych. Dokumenty WCAG podlegają precyzyjnym testom, są łatwe do zrozumienia i pozostawiają deweloperom miejsce na innowacje. Standard WCAG 2.0 został również zatwierdzony jako norma [ISO/IEC 40500:2012.](http://www.iso.org/iso/iso_catalogue/catalogue_tc/catalogue_detail.htm?csnumber=58625/)

<span id="page-38-0"></span>Standard WCAG zwraca szczególną uwagę na bariery dostępu do Internetu napotykane przez osoby z niesprawnościami wzroku, słuchu, ruchowymi, psychicznymi i neurologicznymi oraz przez korzystające z Internetu osoby starsze, które potrzebują ułatwień dostępu. Standard WCAG 2.0 zawiera charakterystyki dostępnej zawartości:

- Dostrzegalność (na przykład przedstawienie rozwiązań alternatywnych, tekst zamiast obrazów, podpisy zamiast audio, dostosowanie prezentacji lub kontrast kolorów)
- Dostępność (biorąc pod uwagę dostęp z klawiatury, kontrast kolorów, czas wprowadzania danych wejściowych, unikanie wywoływania ataków padaczki oraz nawigację)
- Zrozumiałość (uwzględniając czytelność, przewidywalność i pomoc przy wprowadzaniu danych)
- Niezawodność (na przykład dzięki zapewnieniu zgodności z technologiami ułatwień dostępu)

### Ustawodawstwo i przepisy

Dostępność technologii informacyjnych i informacji jest coraz istotniejszym zagadnieniem dla ustawodawstwa. Te łącza stanowią źródło informacji o kluczowych aktach prawnych, przepisach i normach.

- [Stany Zjednoczone](http://www8.hp.com/us/en/hp-information/accessibility-aging/legislation-regulation.html#united-states)
- [Kanada](http://www8.hp.com/us/en/hp-information/accessibility-aging/legislation-regulation.html#canada)
- [Europa](http://www8.hp.com/us/en/hp-information/accessibility-aging/legislation-regulation.html#europe)
- [Australia](http://www8.hp.com/us/en/hp-information/accessibility-aging/legislation-regulation.html#australia)

## Przydatne zasoby i łącza dotyczące ułatwień dostępu

Te organizacje, instytucje i zasoby mogą być dobrym źródłem informacji o niepełnosprawności i ograniczeniach związanych z wiekiem.

UWAGA: Nie jest to wyczerpująca lista. Poniższe organizacje podano wyłącznie w celach informacyjnych. Firma HP nie ponosi żadnej odpowiedzialności za informacje lub kontakty, na które można natrafić w internecie. Obecność na tej liście nie oznacza udzielenia poparcia przez firmę HP.

### **Organizacje**

Są to jedne z wielu organizacji które zapewniają informacje o niepełnosprawności i ograniczeniach związanych z wiekiem.

- American Association of People with Disabilities (AAPD)
- The Association of Assistive Technology Act Programs (ATAP)
- Hearing Loss Association of America (HLAA)
- Information Technology Technical Assistance and Training Center (ITTATC)
- Lighthouse International
- National Association of the Deaf
- National Federation of the Blind
- Rehabilitation Engineering & Assistive Technology Society of North America (RESNA)
- <span id="page-39-0"></span>Telecommunications for the Deaf and Hard of Hearing, Inc. (TDI)
- W3C Web Accessibility Initiative (WAI)

### Instytucje edukacyjne

Wiele instytucji edukacyjnych, w tym przedstawione w tych przykładach, dostarcza informacje o niepełnosprawności i ograniczeniach związanych z wiekiem.

- California State University, Northridge, Center on Disabilities (CSUN)
- University of Wisconsin Madison, Trace Center
- University of Minnesota computer accommodations program

### Inne zasoby dotyczące niepełnosprawności

Wiele zasobów, w tym te przykłady, zawiera informacje o niepełnosprawności i ograniczeniach związanych z wiekiem.

- ADA (Americans with Disabilities Act) Technical Assistance Program
- Międzynarodowa Organizacja Pracy Inicjatywa Global Business and Disability Network
- **EnableMart**
- **European Disability Forum**
- **Job Accommodation Network**
- **Microsoft Enable**

### Łącza firmy HP

Te łącza do poszczególnych produktów firmy HP zawierają informacje na temat niepełnosprawności i ograniczeń związanych z wiekiem.

[Przewodnik po bezpieczeństwie i](http://www8.hp.com/us/en/hp-information/ergo/index.html) komforcie pracy firmy HP

[Sprzedaż dla sektora publicznego w](https://government.hp.com/) firmie HP

## Kontakt z pomocą techniczną

HP oferuje pomoc techniczną i wsparcie w zakresie ułatwień dostępu dla klientów niepełnosprawnych.

**EX** UWAGA: Pomoc techniczna jest dostępna tylko w języku angielskim.

- Klienci niesłyszący lub słabosłyszący mogą zgłaszać swoje pytania dotyczące pomocy technicznej lub ułatwień dostępu w produktach firmy HP w następujący sposób:
	- Użyj urządzenia TRS/VRS/WebCapTel, aby skontaktować się z działem pod numerem (877) 656-7058 od poniedziałku do piątku, od godziny 06:00 do 21:00 czasu górskiego.
- Klienci z innymi niesprawnościami lub ograniczeniami związanymi z podeszłym wiekiem mogą zgłaszać swoje pytania dotyczące pomocy technicznej lub ułatwień dostępu w produktach firmy HP, używając następujących opcji:

– Zadzwoń pod numer (888) 259-5707 od poniedziałku do piątku, od godziny 06:00 do 21:00 czasu górskiego.

# <span id="page-41-0"></span>Indeks

### A

aktualizacje [3](#page-9-0)

### B

bezpieczeństwo Blokada zabezpieczająca komputera stacjonarnego HP [7](#page-13-0) kłódka [7](#page-13-0) linka zabezpieczająca [6](#page-12-0) blokady Blokada zabezpieczająca komputera stacjonarnego HP [7](#page-13-0) kłódka [7](#page-13-0) linka zabezpieczająca [6](#page-12-0)

#### C

czyszczenie komputera [25](#page-31-0) dezynfekcja [25](#page-31-0) usuwanie brudu i kurzu [25](#page-31-0)

#### D

diagnostyka [3](#page-9-0) dokumentacja [2](#page-8-0)

#### E

elementy panelu przedniego [4](#page-10-0) elementy panelu tylnego [5](#page-11-0)

#### H

HP Sure Recover [15](#page-21-0)

#### I

informacje o produkcie [1](#page-7-0) International Association of Accessibility Professionals [30](#page-36-0)

#### K

kolejność rozruchu, zmiana [15](#page-21-0) kopie zapasowe [13](#page-19-0) kopie zapasowe, tworzenie [13](#page-19-0)

### M

metody przywracania i odzyskiwania [14](#page-20-0)

#### N

narzędzia systemu Windows, używanie [13](#page-19-0) Narzędzie HP PC Hardware Diagnostics dla systemu Windows instalowanie [20](#page-26-0) kod identyfikacyjny awarii [17](#page-23-0) korzystanie [17](#page-23-0) pobieranie [19](#page-25-0) uzyskiwanie dostępu [17,](#page-23-0) [18](#page-24-0) Narzędzie HP PC Hardware Diagnostics UEFI (Diagnostyka sprzętu) kod identyfikacyjny awarii [20](#page-26-0) korzystanie [20](#page-26-0) pobieranie [21](#page-27-0) uruchamianie [20](#page-26-0) nośnik do przywracania systemu tworzenie za pomocą narzędzia HP Cloud Recovery Download Tool [13](#page-19-0) nośnik HP Recovery odzyskiwanie [14](#page-20-0) nośnik odzyskiwania danych [13](#page-19-0) tworzenie za pomocą narzędzi systemu Windows [13](#page-19-0)

#### O

obsługa klienta, ułatwienia dostepu [33](#page-39-0) odzyskiwanie [13,](#page-19-0) [14](#page-20-0) dysk USB Flash [14](#page-20-0) dyski [14](#page-20-0) multimedia [14](#page-20-0)

#### P

pielęgnacja komputera [25](#page-31-0) położenie identyfikatora produktu [6](#page-12-0) położenie numeru seryjnego [6](#page-12-0) pomoc techniczna zasoby HP [1](#page-7-0) zasoby ogólne [1](#page-7-0)

przygotowanie do transportu [26](#page-32-0) przywracanie [13](#page-19-0) przywracanie systemu [14](#page-20-0) punkt przywracania systemu, tworzenie [13](#page-19-0)

### S

standardy i ustawodawstwo, ułatwienia dostępu [31](#page-37-0) Standardy ułatwień dostępu w Sekcji 508 [31](#page-37-0)

#### T

technologie ułatwień dostępu cel [29](#page-35-0) wyszukiwanie [30](#page-36-0)

#### U

ułatwienia dostępu [29,](#page-35-0) [30,](#page-36-0) [32,](#page-38-0) [33](#page-39-0) ułatwienia dostępu wymagają oceny [30](#page-36-0) ułatwienia dostępu, technologie wyszukiwanie [30](#page-36-0) Ustawienia funkcji Remote HP PC Hardware Diagnostics UEFI dostosowanie [22](#page-28-0) korzystanie [22](#page-28-0)

#### W

Windows kopia zapasowa [13](#page-19-0) nośnik odzyskiwania danych [13](#page-19-0) punkt przywracania systemu [13](#page-19-0) wyładowania elektrostatyczne [28](#page-34-0)

#### Z

zalecenia dotyczące korzystania z komputera [24](#page-30-0) zalecenia dotyczące wentylacji [24](#page-30-0) Zasady dotyczące ułatwień dostępu obowiązujące w firmie HP [29](#page-35-0) zasoby HP [1](#page-7-0) zasoby, ułatwienia dostępu [32](#page-38-0)